# **Nyon** Online Version (BUI350)

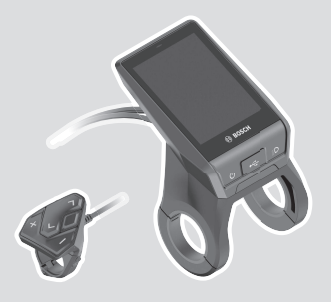

**de** Originalbetriebsanleitung

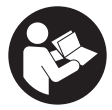

# Deutsch – **2**

# **Inhaltsverzeichnis**

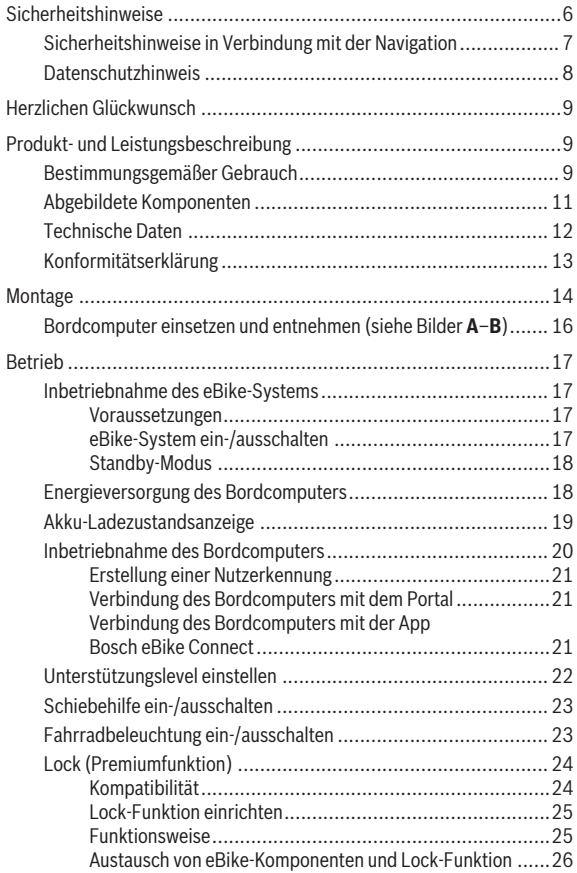

# Deutsch – **4**

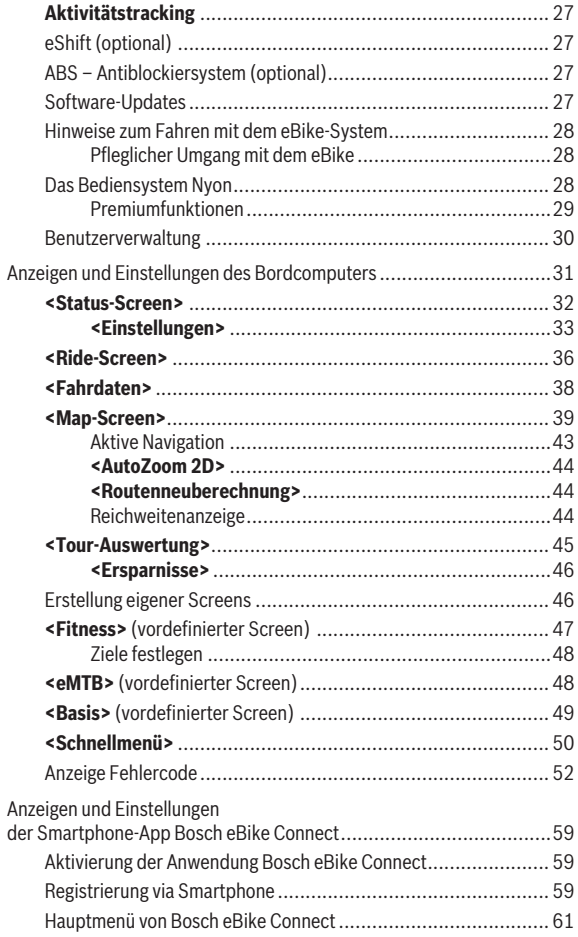

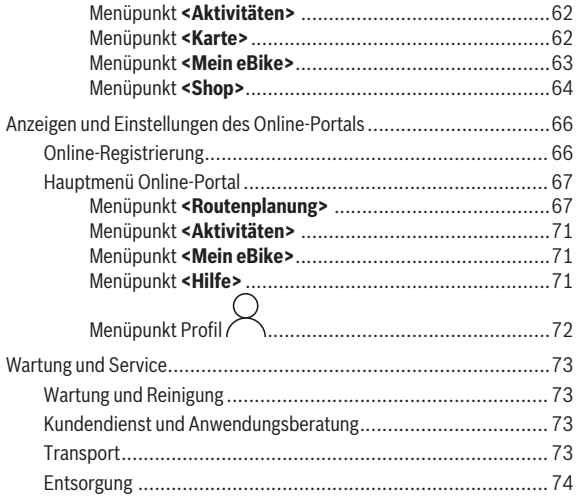

# <span id="page-5-0"></span>**Sicherheitshinweise**

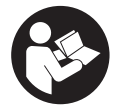

**Lesen Sie alle Sicherheitshinweise und Anweisungen.** Versäumnisse bei der Einhaltung der Sicherheitshinweise und Anweisungen können elektrischen Schlag, Brand und/oder schwere Verletzungen verursachen.

**Bewahren Sie alle Sicherheitshinweise und Anweisungen für die Zukunft auf.**

Der in dieser Betriebsanleitung verwendete Begriff **Akku** bezieht sich auf alle original Bosch eBike-Akkus.

- ► Lesen und beachten Sie die Sicherheitshinweise und Anweisungen in **allen Betriebsanleitungen des eBike-Systems sowie in der Betriebsanleitung Ihres eBikes.**
- ► Lassen Sie sich nicht von der Anzeige des Bordcomputers ablenken. Wenn Sie sich nicht ausschließlich auf den Verkehr konzentrieren, riskieren Sie, in einen Unfall verwickelt zu werden. Wenn Sie über den Wechsel des Unterstützungslevels hinaus Eingaben in Ihren Bordcomputer machen wollen, halten Sie an und geben Sie die entsprechenden Daten ein.
- ▶ Stellen Sie die Display-Helligkeit so ein, dass Sie wichtige Informatio**nen wie Geschwindigkeit oder Warnsymbole angemessen wahrnehmen können.** Eine falsch eingestellte Display-Helligkeit kann zu gefährlichen Situationen führen.
- ► Lassen Sie sich vor Beginn eines Trainingsprogramms von einem Arzt **beraten, welche Belastungen Sie auf sich nehmen können.** Nur so vermeiden Sie eine für Sie mögliche Überlastung.
- u **Bei Verwendung eines Herzfrequenzsensors kann die angezeigte Herzfrequenz durch elektromagnetische Störungen verfälscht werden.** Die angezeigten Herzfrequenzen dienen nur als Referenz. Für Folgen durch falsch angezeigte Herzfrequenzen kann keine Haftung übernommen werden.
- u **Nyon ist kein medizintechnisches Produkt.** Die angezeigten Werte auf dem Fitness-Screen können von den tatsächlichen Werten abweichen.
- **► Öffnen Sie den Bordcomputer nicht.** Der Bordcomputer kann durch das Öffnen zerstört werden und der Gewährleistungsanspruch entfällt.
- **► Benutzen Sie den Bordcomputer nicht als Griff.** Wenn Sie das eBike am Bordcomputer hochheben, können Sie den Bordcomputer irreparabel beschädigen.
- u **Die Funktion Schiebehilfe darf ausschließlich beim Schieben des eBikes verwendet werden.** Haben die Räder des eBikes beim Benutzen der Schiebehilfe keinen Bodenkontakt, besteht Verletzungsgefahr.
- u **Wenn die Schiebehilfe eingeschaltet ist, drehen sich möglicherweise die Pedale mit.** Achten Sie bei aktivierter Schiebehilfe darauf, dass Ihre Beine genügend Abstand zu den sich drehenden Pedalen haben. Es besteht Verletzungsgefahr.
- u **Sorgen Sie bei der Verwendung der Schiebehilfe dafür, dass Sie das eBike jederzeit kontrollieren und sicher halten können.** Die Schiebehilfe kann unter bestimmten Bedingungen aussetzen (z.B. Hindernis am Pedal oder versehentliches Abrutschen von der Taste der Bedieneinheit). Das eBike kann sich plötzlich rückwärts auf Sie zu bewegen oder ins Kippen geraten. Dies stellt insbesondere bei zusätzlicher Beladung ein Risiko für den Nutzer dar. Bringen Sie das eBike mit der Schiebehilfe nicht in Situationen, in denen Sie das eBike aus eigener Kraft nicht halten können!
- u **Vorsicht!** Bei der Verwendung des Bordcomputers mit *Bluetooth*® und/ oder WiFi kann eine Störung anderer Geräte und Anlagen, Flugzeuge und medizinischer Geräte (z.B. Herzschrittmacher, Hörgeräte) auftreten. Ebenfalls kann eine Schädigung von Menschen und Tieren in unmittelbarer Umgebung nicht ganz ausgeschlossen werden. Verwenden Sie den Bordcomputer mit *Bluetooth*® nicht in der Nähe von medizinischen Geräten, Tankstellen, chemischen Anlagen, Gebieten mit Explosionsgefahr und in Sprenggebieten. Verwenden Sie den Bordcomputer mit *Bluetooth*® nicht in Flugzeugen. Vermeiden Sie den Betrieb über einen längeren Zeitraum in direkter Körpernähe.
- Die *Bluetooth*®-Wortmarke wie auch die Bildzeichen (Logos) sind eingetragene Warenzeichen und Eigentum der Bluetooth SIG, Inc. Jegliche Verwendung dieser Wortmarke/Bildzeichen durch die Bosch eBike Systems erfolgt unter Lizenz.

# <span id="page-6-0"></span>**Sicherheitshinweise in Verbindung mit der Navigation**

**► Planen Sie während der Fahrt keine Routen. Halten Sie an und geben Sie nur im Stand einen neuen Zielort ein.** Wenn Sie sich nicht ausschließlich auf den Verkehr konzentrieren, riskieren Sie, in einen Unfall verwickelt zu werden.

- ▶ Brechen Sie Ihre Route ab, wenn die Navigation Ihnen einen Weg vor**schlägt, der in Bezug auf Ihre fahrerischen Fähigkeiten gewagt, riskant oder gefährlich ist.** Lassen Sie sich von Ihrem Navigationsgerät eine alternative Route anbieten.
- ▶ Missachten Sie keine Verkehrsschilder, auch wenn die Navigation Ih**nen einen bestimmten Weg vorgibt.** Baustellen oder zeitlich begrenzte Umleitungen kann das Navigationssystem nicht berücksichtigen.
- ▶ Nutzen Sie die Navigation nicht in sicherheitskritischen oder unkla**ren Situationen (Straßensperrungen, Umleitungen etc.).** Führen Sie stets zusätzliche Karten und Kommunikationsmittel mit sich.

# <span id="page-7-0"></span>**Datenschutzhinweis**

Wird der Bordcomputer im Servicefall an den Bosch Service geschickt, können ggf. die auf dem Bordcomputer gespeicherten Daten an Bosch übermittelt werden.

# <span id="page-8-0"></span>**Herzlichen Glückwunsch**

Herzlichen Glückwunsch zum Kauf dieses eBike-Computers.

Nyon übernimmt die eBike-Steuerung und informiert Sie zuverlässig über alle wichtigen Fahrdaten.

- eBike-Bordcomputer mit separater Bedieneinheit
- eBike-, Navigations-, Fitness- und Internet-Funktionen
- *Bluetooth*®-Verbindung zu einem Herzfrequenzgurt möglich
- WLAN-Verbindung zum Portal **Bosch eBike Connect**

# **Updates**

Der Funktionsumfang Ihres Nyon wird ständig erweitert. Halten Sie Ihre Smartphone-Anwendung **Bosch eBike Connect** auf dem neuesten Stand.

Neben den hier dargestellten Funktionen kann es sein, dass jederzeit Software-Änderungen zur Fehlerbehebung und zu Funktionserweiterungen eingeführt werden.

Online-Tutorials zu verschiedenen Funktionen können unter folgendem Link aufgerufen werden:

[https://www.bosch-ebike.com/de/help-center/nyon-bui350.](https://www.bosch-ebike.com/de/help-center/nyon-bui350)

# <span id="page-8-1"></span>**Produkt- und Leistungsbeschreibung**

# <span id="page-8-2"></span>**Bestimmungsgemäßer Gebrauch**

Der Bordcomputer **Nyon (BUI350)** ist für die Steuerung eines Bosch eBike-Systems und zur Anzeige von Fahrdaten vorgesehen.

Neben den hier dargestellten Funktionen kann es sein, dass jederzeit Softwareänderungen zur Fehlerbehebung und Funktionsänderungen eingeführt werden.

Weitere Informationen hierzu finden Sie auf www.Bosch-eBike.com.

Eine Anleitung zur Verwendung der App und des Portals ist in der Online-Bedienungsanleitung unter www.Bosch-eBike.com enthalten.

Für eine Navigation ohne Fahrrad (für Wanderer oder Autofahrer) ist **Nyon (BUI350)** nicht geeignet.

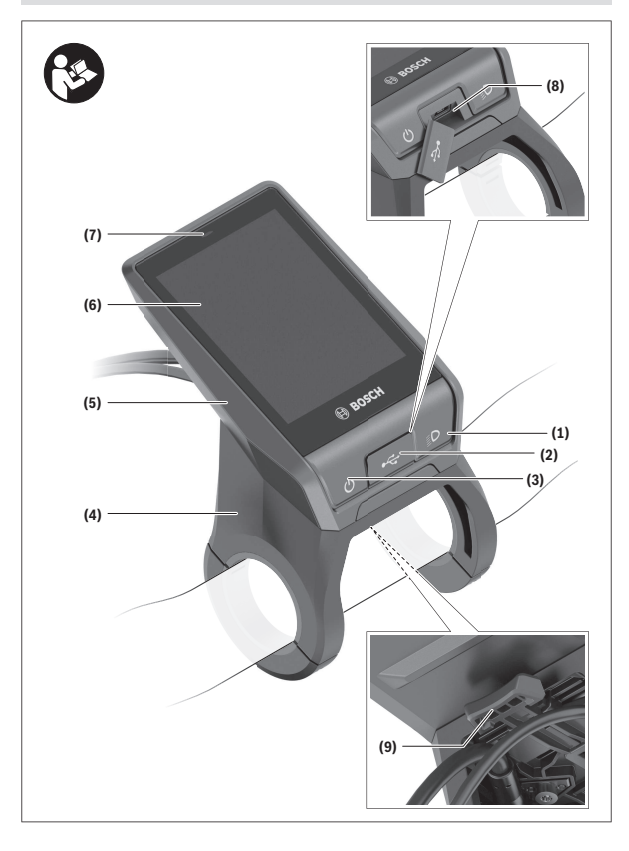

#### Deutsch – **11**

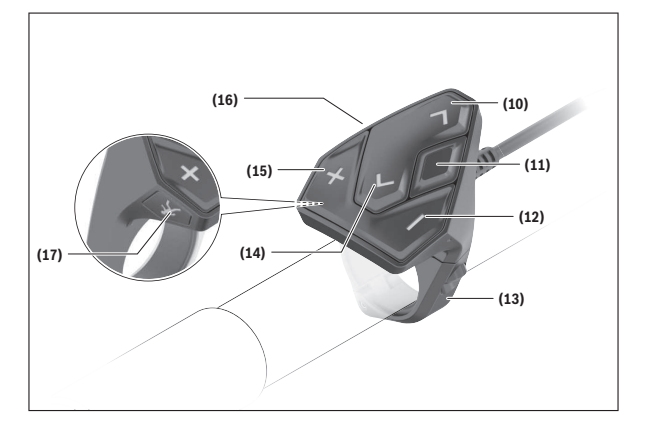

# <span id="page-10-0"></span>**Abgebildete Komponenten**

Alle Darstellungen von Fahrradteilen, außer Antriebseinheit, Bordcomputer inkl. Bedieneinheit, Geschwindigkeitssensor und den dazugehörigen Halterungen, sind schematisch und können bei Ihrem eBike abweichen.

- **(1)** Taste Fahrradbeleuchtung
- **(2)** Schutzkappe der USB-Buchse
- **(3)** Ein-/Aus-Taste Bordcomputer
- **(4)** Halterung Bordcomputera)
- **(5)** Bordcomputer
- **(6)** Display (berührungssensitiv)
- **(7)** Helligkeitssensor
- **(8)** USB-Buchse
- **(9)** Entriegelungsmechanismus
- **(10)** Taste nach vorn blättern
- **(11)** Auswahltaste
- **(12)** Taste Unterstützung senken
- **(13)** Halterung Bedieneinheit
- **(14)** Taste nach hinten blättern
- **(15)** Taste Unterstützung erhöhen
- **(16)** Bedieneinheit
- **(17)** Taste Anfahrhilfe/Schiebehilfe **WALK**
- a) Bei der Befestigung am Lenker sind kundenspezifische Lösungen auch ohne die Lenkerklemmen möglich.

# <span id="page-11-0"></span>**Technische Daten**

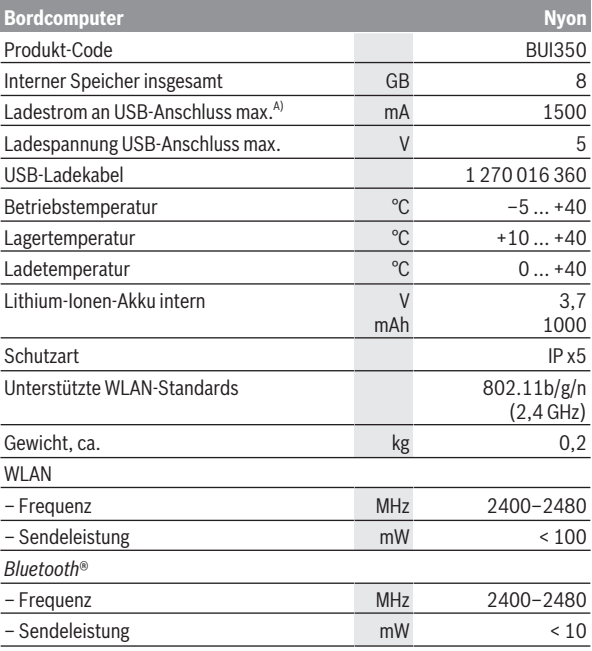

A) Ladestrom, um Nyon zu laden. Externe Verbraucher können nicht geladen werden.

# <span id="page-12-0"></span>**Konformitätserklärung**

Hiermit erklärt die Robert Bosch GmbH, Bosch eBike Systems, dass der Funkanlagentyp **Nyon** der Richtlinie 2014/53/EU entspricht. Der vollständige Text der EU-Konformitätserklärung ist unter der folgenden Internetadresse verfügbar: <https://www.bosch-ebike.com/conformity>.

Der Bordcomputer verfügt über separate interne Antennen für *Bluetooth*®, WLAN und GPS mit einer Leistungsabgabe. Die Antennen sind für den Benutzer nicht zugänglich. Jegliche Änderung durch den Benutzer verstößt gegen die gesetzliche Genehmigung für dieses Produkt.

# <span id="page-13-0"></span>**Montage**

- ▶ Deaktivieren Sie den Bordcomputer und ziehen Sie den Bordcompu**ter ab, wenn Sie die Halterung montieren oder an der Halterung arbeiten.** Damit vermeiden Sie Fehlfunktionen/Fehlanwendungen.
- $\triangleright$  Deaktivieren Sie den Bordcomputer und ziehen Sie den Bordcompu**ter ab, wenn Sie die Sicherungsschraube montieren oder demontieren.** Damit vermeiden Sie Fehlfunktionen/Fehlanwendungen.

### Deutsch – **15**

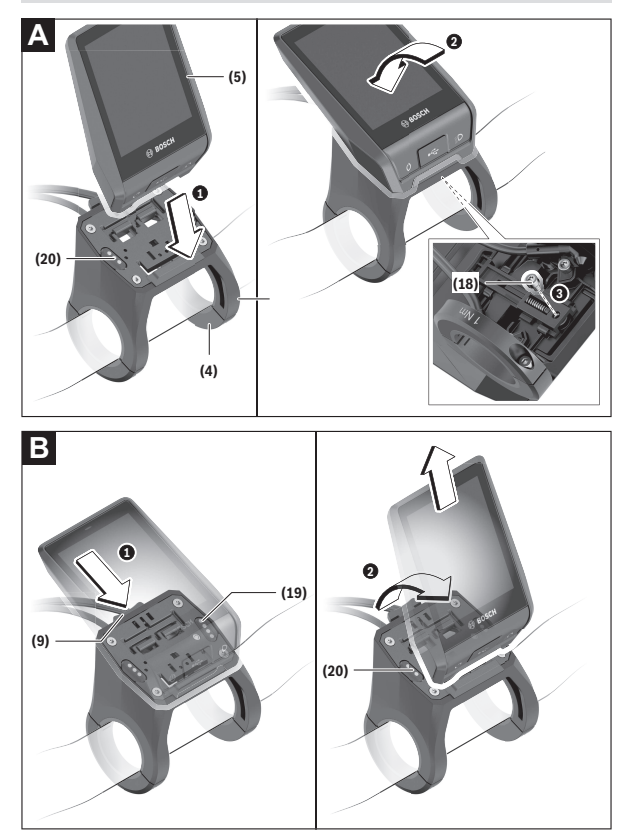

- **(18)** Blockierschraube Bordcomputer
- **(19)** Kontakte zu Antriebseinheit
- **(20)** Kontakte zu Bedieneinheit

# <span id="page-15-0"></span>**Bordcomputer einsetzen und entnehmen (siehe Bilder A–B)**

Zum **Einsetzen** des Bordcomputers **(5)** setzen Sie ihn zuerst mit dem unteren Teil an der Halterung **(4)** an und drücken ihn anschließend nach vorn, bis der Bordcomputer spürbar einrastet. Vergewissern Sie sich, dass der Bordcomputer fest eingerastet ist.

Zum **Entnehmen** des Bordcomputers **(5)** drücken Sie auf den Entriegelungsmechanismus **(9)** und nehmen den Bordcomputer nach oben ab.

#### ▶ Wenn Sie das eBike abstellen, entnehmen Sie den Bordcomputer.

Es ist möglich, den Entriegelungsmechanismus durch eine Schraube zu blockieren. Demontieren Sie dazu die Halterung **(4)** vom Lenker. Setzen Sie den Bordcomputer in die Halterung. Schrauben Sie die beiliegende Blockierschraube **(18)** (Gewinde M3, 5 mm lang) von unten in das dafür vorgesehene Gewinde der Halterung. Montieren Sie die Halterung wieder auf dem Lenker.

**Hinweis:** Die Blockierschraube ist kein Diebstahlschutz.

# <span id="page-16-0"></span>**Betrieb**

# <span id="page-16-1"></span>**Inbetriebnahme des eBike-Systems**

#### <span id="page-16-2"></span>**Voraussetzungen**

Das eBike-System kann nur aktiviert werden, wenn folgende Voraussetzungen erfüllt sind:

- Ein ausreichend geladener eBike-Akku ist eingesetzt (siehe Betriebsanleitung des Akkus).
- Der Bordcomputer ist richtig in die Halterung eingesetzt.
- Der Bordcomputer-Akku muss ausreichend geladen sein.

#### <span id="page-16-3"></span>**eBike-System ein-/ausschalten**

Zum **Einschalten** des eBike-Systems haben Sie folgende Möglichkeiten:

- Drücken Sie bei eingesetztem Bordcomputer und eingesetztem eBike-Akku einmal kurz die Ein-/Aus-Taste **(3)** des Bordcomputers.
- Drücken Sie bei eingesetztem Bordcomputer die Ein-/Aus-Taste des eBike-Akkus (es sind Fahrradhersteller-spezifische Lösungen möglich, bei denen kein Zugang zur Ein-/Aus-Taste des Akkus besteht; siehe Betriebsanleitung des Fahrradherstellers).

Der Antrieb wird aktiviert, sobald Sie in die Pedale treten (außer in der Funktion Schiebehilfe oder im Unterstützungslevel **OFF**). Die Motorleistung richtet sich nach dem eingestellten Unterstützungslevel.

Sobald Sie im Normalbetrieb aufhören, in die Pedale zu treten, oder sobald Sie eine Geschwindigkeit von **25/45 km/h** erreicht haben, wird die Unterstützung durch den eBike-Antrieb abgeschaltet. Der Antrieb wird automatisch wieder aktiviert, sobald Sie in die Pedale treten und die Geschwindigkeit unter **25/45 km/h** liegt.

Zum **Ausschalten** des eBike-Systems haben Sie folgende Möglichkeiten:

- Drücken Sie die Ein-/Aus-Taste **(3)** des Bordcomputers für mindestens 3 Sekunden.
- Schalten Sie den eBike-Akku an dessen Ein-/Aus-Taste aus (es sind Fahrradhersteller-spezifische Lösungen möglich, bei denen kein Zugang zur Ein-/Aus-Taste des Akkus besteht; siehe Betriebsanleitung des Fahrradherstellers).

**Hinweis: Nyon (BUI350)** wird hierbei in einen Standby-Modus versetzt.

– Entnehmen Sie den Bordcomputer aus der Halterung.

Wird etwa **10** Minuten lang keine Leistung des eBike-Antriebs abgerufen (z.B. weil das eBike steht) und keine Taste an Bordcomputer oder Bedieneinheit des eBikes gedrückt, schaltet sich das eBike-System automatisch ab.

**Nyon (BUI350)** geht dabei in den Standby-Modus.

#### <span id="page-17-0"></span>**Standby-Modus**

Sie können Ihren Bordcomputer in einen Standby-Modus versetzen, der einen beschleunigten Start von Bordcomputer und System ermöglicht.

Sie können den Standby-Modus mit folgenden Maßnahmen erreichen:

- Drücken Sie hierfür die Ein-/Aus-Taste **(3)** des Bordcomputers für mindestens 1 Sekunde, jedoch nicht länger als 3 Sekunden.
- Warten Sie 10 min, bis sich das System ausschaltet.
- Schalten Sie den Akku an der Ein-/Aus-Taste des Akkus aus.

Der Standby-Modus wird beendet, wenn Sie die Ein-/Aus-Taste **(3)** des Bordcomputers 1 Sekunde drücken.

Der Standby-Modus wird beendet und der Bordcomputer schaltet sich automatisch ab, wenn der Ladezustand des Bordcomputer-Akkus geringer als 75 % ist. Spätestens um Mitternacht (0 Uhr) wird der Bordcomputer auf jeden Fall abgeschaltet.

Sollte **Nyon (BUI350)** sich nicht einschalten lassen oder nicht ordnungsgemäß funktionieren, drücken Sie lange (ca. 15 s) die Ein-/Aus-Taste. Damit könnte das Fehlverhalten behoben werden.

# <span id="page-17-1"></span>**Energieversorgung des Bordcomputers**

Sitzt der Bordcomputer in der Halterung **(4)**, ist ein ausreichend geladener eBike-Akku in das eBike eingesetzt und das eBike-System eingeschaltet, wird der Bordcomputer-Akku vom eBike-Akku mit Energie versorgt und geladen.

Wird der Bordcomputer aus der Halterung **(4)** entnommen, erfolgt die Energieversorgung über den Bordcomputer-Akku. Der Ladezustand des Bordcomputer-Akkus wird in der linken oberen Ecke in der Statusleiste angezeigt.

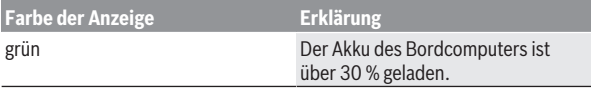

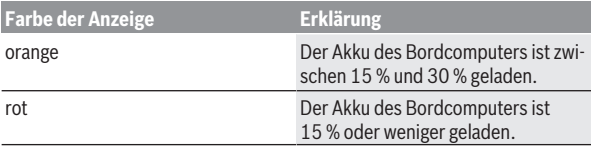

Ist der Bordcomputer-Akku schwach, wird auf dem Display eine Warnmeldung angezeigt.

Zum Aufladen des Bordcomputer-Akkus setzen Sie den Bordcomputer wieder in die Halterung **(4)**. Beachten Sie, dass, wenn Sie den eBike-Akku nicht gerade laden, sich das eBike-System nach 10 Minuten ohne Betätigung automatisch abschaltet. In diesem Fall wird auch das Laden des Bordcomputer-Akkus beendet.

Sie können den Bordcomputer auch über den USB-Anschluss **(8)** aufladen. Öffnen Sie dazu die Schutzkappe **(2)**. Verbinden Sie die USB-Buchse des Bordcomputers über ein Micro-USB-Kabel mit einem handelsüblichen USB-Ladegerät (nicht im Standard-Lieferumfang) oder dem USB-Anschluss eines Computers (max. **5 V** Ladespannung; max. **1500 mA** Ladestrom). Ohne erneutes Aufladen des Bordcomputer-Akkus bleiben Datum und Uhr-

zeit für ca. 6 Monate erhalten.

**Hinweis:** Um eine maximale Lebensdauer des Bordcomputer-Akkus zu erreichen, sollte der Bordcomputer-Akku alle drei Monate für eine Stunde nachgeladen werden.

Nach der Verwendung muss der USB-Anschluss mit der Schutzkappe **(2)** wieder sorgfältig verschlossen werden.

**► Eine USB-Verbindung ist keine wasserdichte Steckverbindung. Bei Fahrten im Regen darf kein externes Gerät angeschlossen sein und der USB-Anschluss muss mit der Schutzkappe (2) komplett verschlossen sein.**

Das Laden externer Geräte über den USB-Anschluss ist nicht möglich.

# <span id="page-18-0"></span>**Akku-Ladezustandsanzeige**

Die Akku-Ladezustandsanzeige des eBike-Akkus **g** (siehe "[<Ride-Screen>](#page-35-0)", [Seite Deutsch – 36\)](#page-35-0) kann in der Statusleiste abgelesen werden. Der Ladezustand des eBike-Akkus kann ebenfalls an den LEDs am eBike-Akku selbst abgelesen werden.

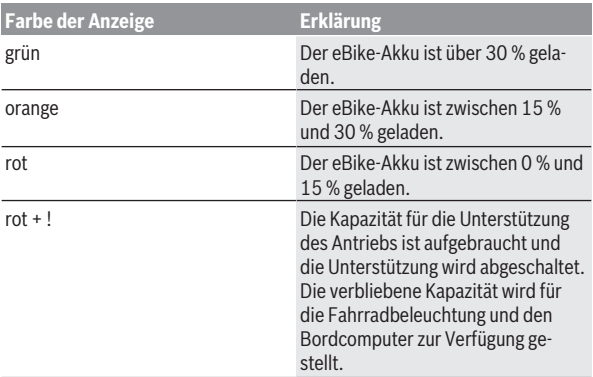

Wird der eBike-Akku am Rad geladen, wird eine entsprechende Meldung angezeigt.

Wird der Bordcomputer aus der Halterung **(4)** entnommen, bleibt der zuletzt angezeigte eBike-Akku-Ladezustand gespeichert.

### <span id="page-19-0"></span>**Inbetriebnahme des Bordcomputers**

- **► Entfernen Sie vor der Erstinbetriebnahme die Display-Schutzfolie, um die volle Funktionalität des Bordcomputers zu gewährleisten.** Wenn die Schutzfolie auf dem Display verbleibt, kann es zu Beeinträchtigungen der Funktionalität/Performance des Bordcomputers führen.
- **▶ Die volle Funktionalität des Bordcomputers kann bei Verwendung von Display-Schutzfolien nicht gewährleistet werden.**

Nyon wird mit einem teilgeladenen Akku ausgeliefert. Vor dem ersten Gebrauch muss der Nyon-Akku über den USB-Anschluss oder über das eBike-System vollständig geladen werden.

Wenn Sie den Bordcomputer einschalten, können Sie bereits nach kurzer Zeit (etwa 4 Sekunden) losfahren. In der Folgezeit lädt der Bordcomputer im Hintergrund das komplette Betriebssystem nach.

**Hinweis:** Wenn Sie den Bordcomputer das erste Mal einschalten, benötigt der Bordcomputer längere Zeit, um fahrbereit zu sein.

Wenn der Bordcomputer mit einem WLAN verbunden ist, wird der Anwender gegebenenfalls auf das Vorhandensein eines neuen Updates informiert. Laden Sie das Update herunter und installieren Sie die aktuelle Version.

#### <span id="page-20-0"></span>**Erstellung einer Nutzerkennung**

Um alle Funktionen des Bordcomputers nutzen zu können, müssen Sie sich online registrieren.

Über eine Nutzerkennung können Sie unter anderem Ihre Fahrdaten einsehen, offline Routen planen und diese Routen auf den Bordcomputer übertragen.

Sie können eine Nutzerkennung über Ihre Smartphone-App **Bosch eBike Connect** oder direkt über www.ebike-connect.com anlegen. Geben Sie die für die Registrierung erforderlichen Daten ein. Die Smartphone-App **Bosch eBike Connect** können Sie kostenfrei über den App Store (für Apple iPhones) bzw. über den Google Play Store (für Android-Geräte) herunterladen.

#### <span id="page-20-1"></span>**Verbindung des Bordcomputers mit dem Portal**

Eine Verbindung des Bordcomputers mit dem Portal stellen Sie über eine WLAN-Verbindung her.

**Hinweis:** Der Bordcomputer unterstützt nicht die Verwendung der Router-Kanäle 12 und 13. Wenn Ihr Router zum Beispiel fest auf Kanal 12 oder 13 eingestellt ist, werden diese Kanäle in der Liste der verfügbaren Netzwerke auf dem Bordcomputer nicht angezeigt. Passen Sie gegebenenfalls die Einstellungen des Routers entsprechend an, um den Bordcomputer mit Ihrem Netzwerk verbinden zu können.

Gehen Sie dabei folgendermaßen vor:

- Drücken Sie auf **<Anmelden>** auf dem **<Status-Screen>**.
- Wählen Sie **<WLAN>** aus.
- Wählen Sie ein Netzwerk aus.
- Geben Sie Ihren Nutzernamen und Ihr Passwort ein.

Nach erfolgreicher Verbindung werden alle Daten, die Sie im Portal in Ihrem Profil freigegeben haben, mit dem Bordcomputer synchronisiert.

#### <span id="page-20-2"></span>**Verbindung des Bordcomputers mit der App Bosch eBike Connect**

Eine Verbindung zum Smartphone wird folgendermaßen hergestellt:

- Starten Sie die App.
- Wählen Sie den Reiter **<Mein eBike>** aus.
- Wählen Sie **<Neues eBike-Gerät hinzufügen>** aus.

– Fügen Sie **Nyon (BUI350)** hinzu.

Nun wird in der App ein entsprechender Hinweis angezeigt, dass auf dem Bordcomputer die Taste Fahrradbeleuchtung **(1)** für 5 s gedrückt werden soll.

Drücken Sie 5 s auf die Taste **(1)**. Der Bordcomputer aktiviert die *Bluetooth*®-*Low-Energy*-Verbindung automatisch und wechselt in den Pairing-Modus.

Folgen Sie den Anweisungen auf dem Bildschirm. Ist der Pairing-Vorgang abgeschlossen, werden die Nutzerdaten synchronisiert.

**Hinweis:** Die *Bluetooth*®-Verbindung muss nicht manuell aktiviert werden.

### <span id="page-21-0"></span>**Unterstützungslevel einstellen**

Sie können an der Bedieneinheit **(16)** einstellen, wie stark Sie der eBike-Antrieb beim Treten unterstützt. Der Unterstützungslevel kann jederzeit, auch während der Fahrt, geändert werden.

**Hinweis:** In einzelnen Ausführungen ist es möglich, dass der Unterstützungslevel voreingestellt ist und nicht geändert werden kann. Es ist auch möglich, dass weniger Unterstützungslevel zur Auswahl stehen, als hier angegeben.

Folgende Unterstützungslevel stehen maximal zur Verfügung:

- **OFF:** Die Motorunterstützung ist abgeschaltet, das eBike kann wie ein normales Fahrrad allein durch Treten fortbewegt werden. Die Schiebehilfe kann in diesem Unterstützungslevel nicht aktiviert werden.
- **ECO:** wirksame Unterstützung bei maximaler Effizienz, für maximale Reichweite

– **TOUR/TOUR+:**

**TOUR:** gleichmäßige Unterstützung, für Touren mit großer Reichweite **TOUR+:** dynamische Unterstützung für natürliches und sportives Fahren (nur in Verbindung mit **eMTB**)

– **SPORT/eMTB:**

**SPORT:** kraftvolle Unterstützung, für sportives Fahren auf bergigen Strecken sowie für Stadtverkehr

**eMTB:** optimale Unterstützung in jedem Terrain, sportliches Anfahren, verbesserte Dynamik, maximale Performance (**eMTB** ist nur in Kombination mit den Antriebseinheiten BDU250P CX, BDU365, BDU450 CX und BDU480 CX verfügbar. Es ist gegebenenfalls ein Software-Update erforderlich.)

– **TURBO:** maximale Unterstützung bis in hohe Trittfrequenzen, für sportives Fahren

Zum **Erhöhen** des Unterstützungslevels drücken Sie die Taste **+ (15)** an der Bedieneinheit so oft, bis der gewünschte Unterstützungslevel in der Anzeige erscheint. Zum **Senken** drücken Sie die Taste **– (12)**.

Die abgerufene Motorleistung erscheint in der Anzeige **j**. Die maximale Motorleistung hängt vom gewählten Unterstützungslevel ab.

Wird der Bordcomputer aus der Halterung **(4)** entnommen, bleibt der zuletzt angezeigte Unterstützungslevel gespeichert, die Anzeige **j** der Motorleistung bleibt leer.

# <span id="page-22-0"></span>**Schiebehilfe ein-/ausschalten**

Die Schiebehilfe kann Ihnen das Schieben des eBikes erleichtern. Die Geschwindigkeit in dieser Funktion ist abhängig vom eingelegten Gang und kann maximal **6 km/h** erreichen.

u **Die Funktion Schiebehilfe darf ausschließlich beim Schieben des eBikes verwendet werden.** Haben die Räder des eBikes beim Benutzen der Schiebehilfe keinen Bodenkontakt, besteht Verletzungsgefahr.

Zum **Aktivieren** der Schiebehilfe drücken Sie kurz die Taste **WALK** an Ihrem Bordcomputer. Nach der Aktivierung drücken Sie innerhalb von 10 s die Taste **+** und halten sie gedrückt. Der Antrieb des eBikes wird eingeschaltet.

**Hinweis:** Die Schiebehilfe kann im Unterstützungslevel **OFF** nicht aktiviert werden.

Die Schiebehilfe wird **ausgeschaltet**, sobald eines der folgenden Ereignisse eintritt:

- Sie lassen die Taste **+** los,
- die Räder des eBikes werden blockiert (z.B. durch Bremsen oder Anstoßen an ein Hindernis),
- die Geschwindigkeit überschreitet **6 km/h**.

Die Funktionsweise der Schiebehilfe unterliegt länderspezifischen Bestimmungen und kann deshalb von der oben genannten Beschreibung abweichen oder deaktiviert sein.

# <span id="page-22-1"></span>**Fahrradbeleuchtung ein-/ausschalten**

In der Ausführung, bei der das Fahrlicht durch das eBike-System gespeist wird, können über den Bordcomputer mit der Taste Fahrradbeleuchtung **(1)** gleichzeitig Vorderlicht und Rücklicht ein- und ausgeschaltet werden.

Prüfen Sie vor jedem Fahrtantritt die korrekte Funktion Ihrer Fahrradbeleuchtung.

Bei eingeschaltetem Licht leuchtet die Anzeige Fahrlicht **f** in der Statusleiste im Display auf.

Das Ein- und Ausschalten der Fahrradbeleuchtung hat keinen Einfluss auf die Hintergrundbeleuchtung des Displays.

# <span id="page-23-0"></span>**Lock (Premiumfunktion)**

Die Lock-Funktion kann im **<Shop>** der eBike-Connect-App erworben werden. Nach dem Einrichten der Lock-Funktion und dem Aktivieren von Lock durch Entnehmen des Bordcomputers ist die Unterstützung der eBike-Antriebseinheit deaktiviert. Eine Aktivierung ist nur mit dem zum eBike gehörenden Bordcomputer möglich.

Die Lock-Funktion ist an Ihr **Benutzerkonto** gebunden, mit dem Sie sich in der **eBike-Connect-App** anmelden. Mit dem Account können Sie die Lock-Funktion an einem Bordcomputer nutzen und über diesen Bordcomputer an maximal 4 eBikes aktivieren.

Zwischen 2 Aktivierungen von Lock müssen 2 Stunden vergangen sein.

**Achtung!** Wenn Sie in der App, auf dem Bordcomputer oder im Portal eine Einstellung vornehmen, die zu Nachteilen bei der Lock-Funktion führen (z.B. Löschen Ihres eBikes oder Nutzer-Accounts), so werden Ihnen zuvor Warnmeldungen angezeigt. **Bitte lesen Sie diese gründlich und handeln Sie entsprechend den ausgegebenen Warnungen (z.B. vor dem Löschen Ihres eBikes oder Nutzer-Accounts).**

#### <span id="page-23-1"></span>**Kompatibilität**

Lock ist kompatibel mit diesen Bosch-eBike-Produktlinien:

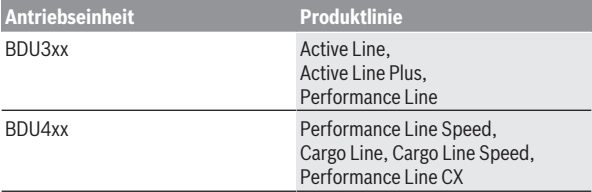

#### <span id="page-24-0"></span>**Lock-Funktion einrichten**

Um die Lock-Funktion einrichten zu können, müssen folgende Voraussetzungen erfüllt sein:

- Sie haben die Lock-Funktion erworben.
- Der Bordcomputer sitzt in der Halterung auf dem eBike.
- Der Bordcomputer ist über *Bluetooth*® mit dem Smartphone verbunden.
- Das Smartphone ist mit dem Internet verbunden.

Gehen Sie in Ihrer eBike-Connect-App auf den Menüpunkt **<Mein eBike>** und richten Sie die Lock-Funktion für Ihr eBike ein, indem Sie den Regler **<Lock-Funktion>** nach rechts schieben.

Ab sofort können Sie die Unterstützung Ihrer Antriebseinheit durch Entnahme des Bordcomputers deaktivieren. Die Deaktivierung kann nur mit dem bei der Einrichtung verwendeten Bordcomputer wieder aufgehoben werden. Auch bei aktivierter Lock-Funktion können Sie Ihr eBike weiterhin ohne Unterstützung durch die Antriebseinheit nutzen.

#### <span id="page-24-1"></span>**Funktionsweise**

In Verbindung mit der Lock-Funktion funktioniert der Bordcomputer ähnlich einem Schlüssel für die Antriebseinheit. Lock wird durch Entnahme und Einsetzen des Bordcomputers aktiviert und deaktiviert. Der Status von Lock wird nach dem Einsetzen für ca. 3 s auf dem Display des Bordcomputers durch ein Schloss-Symbol angezeigt.

Entnehmen Sie den Bordcomputer aus der Halterung, sobald Sie das eBike verlassen, damit Lock seine Funktion erfüllen kann.

Wenn der bei der Einrichtung der Lock-Funktion verwendete Bordcomputer nicht auf Ihrem eBike eingesetzt ist, so erhalten Sie vom Antrieb keine Unterstützung. Sie können Ihr eBike aber weiterhin ohne Unterstützung nutzen.

**Hinweis:** Die Lock-Funktion ist kein Diebstahlschutz, sondern eine Ergänzung zu einem mechanischen Schloss! Mit der Lock-Funktion erfolgt keine mechanische Blockierung des eBikes oder Ähnliches. Nur die Unterstützung durch die Antriebseinheit wird deaktiviert.

Wenn Sie Dritten temporär oder dauerhaft Zugriff auf Ihr eBike geben möchten, so deaktivieren Sie die Lock-Funktion in der eBike-Connect-App.

Wenn Sie den Bordcomputer entnehmen, gibt die Antriebseinheit einen Lock-Ton (**ein** akustisches Signal) ab, um anzuzeigen, dass die Unterstützung durch den Antrieb abgeschaltet ist.

**Hinweis:** Der Ton kann nur ausgegeben werden, solange das System eingeschaltet ist.

Wenn Sie den Bordcomputer wieder einsetzen, gibt die Antriebseinheit zwei Unlock-Töne (**zwei** akustische Signale) ab, um anzuzeigen, dass die Unterstützung durch den Antrieb wieder möglich ist.

Der Lock-Ton hilft Ihnen zu erkennen, ob die Lock-Funktion an Ihrem eBike aktiviert ist. Die akustische Rückmeldung ist standardmäßig aktiviert, sie kann aber unter **<Mein eBike>** nach Auswahl des Lock-Symbols unter Ihrem eBike deaktiviert werden.

In der eBike-Connect-App wird die Lock-Funktion unter **<Mein eBike>** mit einem Lock-Symbol bei den Fahrrädern angezeigt.

**Achtung:** Das Lock-Symbol wird nur für eBikes angezeigt, die für die Lock-Funktion geeignet sind. Beachten Sie die Angaben im Kapitel Kompatibilität.

Wenden Sie sich bitte an Ihren Fahrradhändler:

- wenn Sie die Lock-Funktion nicht mehr einrichten oder ausschalten können,
- wenn Ihr eBike-Connect-Account gelöscht oder deaktiviert und die Lock-Funktion noch eingerichtet ist.

#### <span id="page-25-0"></span>**Austausch von eBike-Komponenten und Lock-Funktion**

#### **Smartphone austauschen**

- 1. Installieren Sie die eBike-Connect-App auf dem neuen Smartphone.
- 2. Melden Sie sich mit **demselben** Konto an, mit dem Sie die Lock-Funktion aktiviert haben.
- 3. Verbinden Sie Ihr Smartphone mit dem Bordcomputer, während der Bordcomputer aufgesteckt ist.
- 4. In der eBike-Connect-App wird die Lock-Funktion als eingerichtet angezeigt.

#### **Bordcomputer austauschen**

- 1. Verbinden Sie Ihr Smartphone mit dem Bordcomputer, während der Bordcomputer aufgesteckt ist.
- 2. In der eBike-Connect-App wird die Lock-Funktion als eingerichtet angezeigt.

#### **Austausch der Antriebseinheit**

- 1. In der eBike-Connect-App wird die Lock-Funktion als deaktiviert angezeigt.
- 2. Aktivieren Sie die Lock-Funktion, indem Sie den Regler **Lock-Funktion** nach rechts schieben.

# <span id="page-26-0"></span>**Aktivitätstracking**

Um Aktivitäten aufzuzeichnen, ist eine Registrierung bzw. Anmeldung im eBike-Connect-Portal oder der eBike-Connect-App erforderlich. Für die Erfassung von Aktivitäten müssen Sie der Speicherung von Standortdaten im Portal bzw. in der App zustimmen. Nur dann werden Ihre Aktivitäten im Portal und in der App angezeigt. Eine Aufzeichnung der Position erfolgt nur, wenn Sie als Nutzer auf dem Bordcomputer angemeldet sind. Die Aktivitäten werden nach einer Synchronisation bereits während der Fahrt in der App und im Portal dargestellt.

# <span id="page-26-1"></span>**eShift (optional)**

Unter eShift versteht man die Einbindung von elektronischen Schaltsystemen in das eBike-System. Die eShift-Komponenten sind vom Hersteller mit der Antriebseinheit elektrisch verbunden. Die Bedienung der elektronischen Schaltsysteme ist in einer eigenen Betriebsanleitung beschrieben.

# <span id="page-26-2"></span>**ABS – Antiblockiersystem (optional)**

Ist das eBike mit einem Bosch eBike-ABS ausgestattet, wird die Kontrollleuchte beim Systemstart sowie im Fehlerfall im Display des Bordcomputers angezeigt. Die Kontrollleuchte erlischt, sobald Sie mit dem eBike schneller als **6 km/h** fahren und vom ABS kein Fehler erkannt wird. Tritt während der Fahrt ein ABS-Fehler auf, so warnt Sie die Kontrollleuchte im Display davor, dass das ABS inaktiv ist. Wenn Sie den Fehler quittieren, dann erscheint anstelle des Ladezustands der Text **<ABS>**. Sie können die Fahrt fortsetzen und werden weiterhin an das inaktive ABS erinnert.

Details zum ABS und der Funktionsweise finden Sie in der ABS-Betriebsanleitung.

# <span id="page-26-3"></span>**Software-Updates**

Ist **Nyon (BUI350)** über WiFi verbunden, wird automatisch geprüft, ob eine aktuellere Software vorhanden ist. Ist ein Software-Update vorhanden, wird der Nutzer über einen Hinweis informiert. Alternativ kann der Nutzer unter **<Systemeinstellungen>** manuell nach Updates suchen.

# <span id="page-27-0"></span>**Hinweise zum Fahren mit dem eBike-System**

#### <span id="page-27-1"></span>**Pfleglicher Umgang mit dem eBike**

Beachten Sie die Betriebs- und Lagertemperaturen der eBike-Komponenten. Schützen Sie Antriebseinheit, Bordcomputer und Akku vor extremen Temperaturen (z.B. durch intensive Sonneneinstrahlung ohne gleichzeitige Belüftung). Die Komponenten (besonders der Akku) können durch extreme Temperaturen beschädigt werden.

Halten Sie den Bildschirm Ihres Nyon sauber. Bei Verschmutzungen kann es zu fehlerhafter Helligkeitserkennung kommen. Im Navigationsmodus kann die Tag-/Nachtumschaltung verfälscht sein.

Durch einen abrupten Wechsel der Umgebungsverhältnisse kann es vorkommen, dass die Scheibe von innen beschlägt. Nach kurzer Zeit findet ein Temperaturausgleich statt und der Beschlag verschwindet wieder.

# <span id="page-27-2"></span>**Das Bediensystem Nyon**

Das Bediensystem Nyon besteht aus drei Komponenten:

- 1. dem Bordcomputer Nyon mit Bedieneinheit
- 2. der Smartphone-App **Bosch eBike Connect**
- 3. dem Online-Portal www.ebike-connect.com

Viele Einstellungen und Funktionen können auf allen Komponenten administriert bzw. genutzt werden. Einige Einstellungen und Funktionen können nur über bestimmte Komponenten erreicht oder bedient werden. Die Synchronisation der Daten erfolgt bei bestehender *Bluetooth*®-/Internet-Verbindung automatisch. Eine Übersicht über die möglichen Funktionen gibt folgende Tabelle.

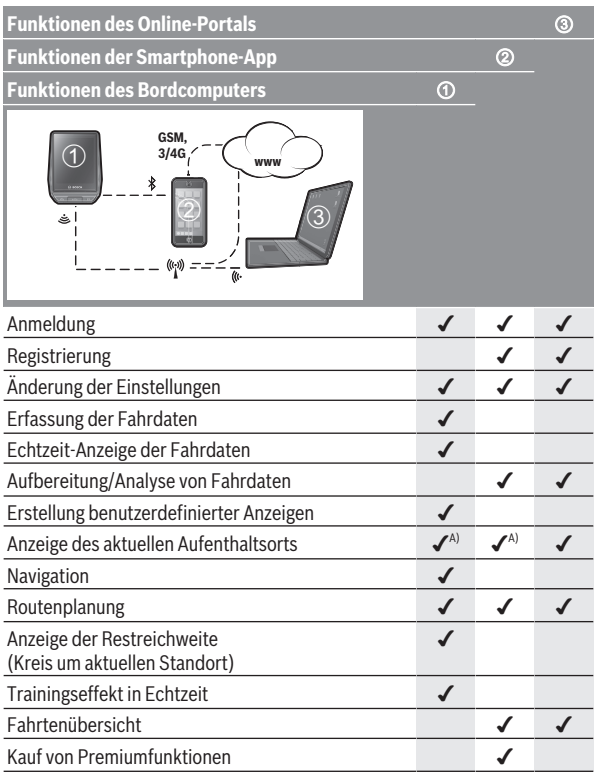

A) GPS erforderlich

### <span id="page-28-0"></span>**Premiumfunktionen**

Die Standardfunktionen des Bediensystems **Nyon (BUI350)** können durch Zukauf von **Premiumfunktionen** über den App Store für Apple iPhones bzw. Google Play Store für Android-Geräte erweitert werden.

Neben der Gratis-App **Bosch eBike Connect** stehen kostenpflichtige Premiumfunktionen zur Verfügung. Eine detaillierte Liste der zur Verfügung stehenden zusätzlichen Apps finden Sie in der Online-Betriebsanleitung unter www.Bosch-eBike.com.

#### <span id="page-29-0"></span>**Benutzerverwaltung**

Der erste Nutzer, der sich als erster auf dem Bordcomputer anmeldet, wird automatisch zum Besitzer. Meldet dieser sich ab und es meldet sich ein weiterer Nutzer an, bekommt dieser eine Gastrolle.

Um einen neuen Besitzer zu benennen, muss der Bordcomputer auf die Werkseinstellungen zurückgesetzt werden. Der erste Nutzer, der sich nach dem Zurücksetzen wieder anmeldet, ist der neue Besitzer.

### **Rechte des Besitzers**

Auch wenn sich der Besitzer ausloggt, bleiben seine Activity-Daten bis zur nächsten Synchronisation gespeichert.

**Hinweis zum Lock:** Nur der Besitzer des Nyon kann die Lock-Funktion aktivieren und deaktivieren. Bei aktivierter Lock-Funktion kann ein Gast mit dem gleichen Nyon des Besitzers immer noch das Bike verwenden.

# **Rechte des Gasts**

Nachdem ein Besitzer auf dem Nyon festgelegt ist, wird jeder weitere Nutzer einer Anmeldung automatisch zum Gast.

Meldet sich der Gast ab, werden alle Activity-Daten, die vor dem Logout nicht synchronisiert werden konnten, automatisch gelöscht.

# <span id="page-30-0"></span>**Anzeigen und Einstellungen des Bordcomputers**

**Hinweis:** Alle Oberflächendarstellungen und Oberflächentexte der folgenden Seiten entsprechen dem Freigabestand der Software. Nach einem Software-Update kann es sein, dass sich die Oberflächendarstellungen und/oder Oberflächentexte geringfügig verändern.

Nyon verfügt über einen berührungssensitiven Bildschirm. Durch Wischen nach rechts oder links kann zwischen den einzelnen Screens hin- und hergeblättert werden. Durch Drücken können auf dem Status-Screen Funktionen oder Untermenüs aufgerufen werden.

Nyon verfügt über Standard-Screens und vordefinierte Screens. Der Anwender kann sich aber auch eigene Screens erstellen. Die Reihenfolge und Anzahl der Screens kann vom Anwender gesteuert werden. Für die Screens können max. 25 Kacheln verwendet werden. Die Beschreibung der Screens in dieser Betriebsanleitung erfolgt nach der Basiskonfiguration bei Auslieferung des Bordcomputers.

Beim Ausschalten des Nyon wird der zuletzt angezeigte Screen gespeichert und beim nächsten Einschalten wieder angezeigt.

Bei der Erstverwendung des Nyon sowie einiger Screens wird automatisch eine Einführung angezeigt. Diese können Sie jederzeit erneut ansehen unter **<Einstellungen>** → **<Informationen>** → **<Einführung zu Nyon>**.

Die Standard-Screens sind:

- **<Status-Screen>**
- **<Ride-Screen>**
- **<Fahrdaten>**
- **<Map-Screen>**
- **<Tour-Auswertung>**

Zu den vordefinierten Screens gehören:

- **<Fitness>**
- **<eMTB>**
- **<Basis>**

Zu den vordefinierten Screens mit der großen Darstellung gehören:

- **<Ersparnisse>**
- **<Wetter>**
- **<Ziele>**

#### – **<Höhenprofil>**

Mit den Tasten **< (14)** und **> (10)** können die verschiedenen Screens mit den Informationen der Fahrwerte auch während der Fahrt erreicht werden. So können beide Hände während der Fahrt am Lenker bleiben.

Mit den Tasten **+ (15)** und **– (12)** können Sie den Unterstützungslevel erhöhen bzw. absenken.

Die **<Einstellungen>**, die über den **<Status-Screen>** erreichbar sind, können während der Fahrt nicht angepasst werden.

### <span id="page-31-0"></span>**<Status-Screen>**

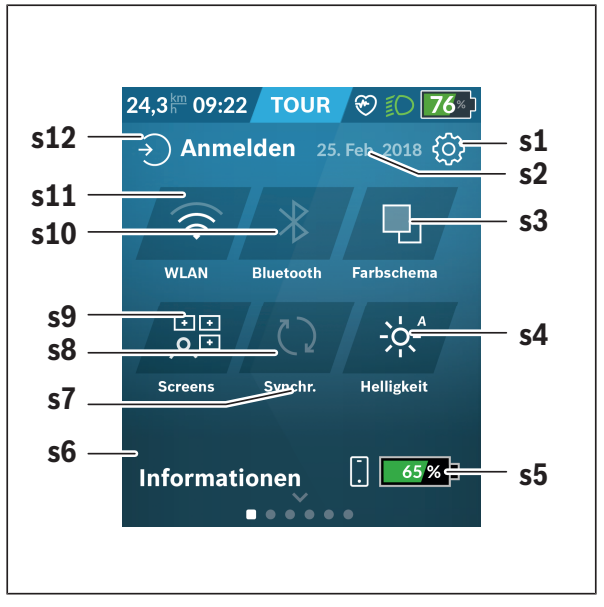

- **s1** Schaltfläche **<Einstellungen>**
- **s2** Datum

#### **s3 <Farbschema>**

Hier kann von hellem auf dunklen Hintergrund umgeschaltet werden.

#### **s4** Schaltfläche **<Helligkeit>**

Hier kann zwischen folgenden Helligkeitsstufen ausgewählt werden: 25 % | 50 % | 75 % | 100 % | Auto.

Halten Sie die Schaltfläche **<Helligkeit>** gedrückt, um in das Helligkeitsmenü zu gelangen. Hier kann der Auto-Modus individuell eingestellt werden.

- **s5** Akkuladung Smartphone
- **s6 <Informationen>**

Hier werden die letzten Ereignisse angezeigt (z.B. Karten-Download).

- **s7** Zeitpunkt letzte Synchronisation
- **s8** Schaltfläche Synchronisation

#### **s9** Schaltfläche **<Screens>**

Über diese Schaltfläche können Screen-Reihenfolge und Inhalte angepasst werden.

- **s10** Schaltfläche **<Bluetooth> Antippen:** Aktivieren/Deaktivieren **Gedrückt halten:** Schnellzugriff auf *Bluetooth*®-Menü
- **s11** Schaltfläche **<WLAN> Antippen:** Aktivieren/Deaktivieren **Gedrückt halten:** Schnellzugriff auf WiFi-Menü

#### **s12 <Anmelden>**

Hier kann sich der Anwender mit seiner Kennung verbinden.

#### <span id="page-32-0"></span>**<Einstellungen>**

Zugang zum Einstellungsmenü erhalten Sie über die Schaltfläche **<Einstellungen>**. Die **<Einstellungen>** können nicht während der Fahrt erreicht und angepasst werden.

Tippen Sie die Schaltfläche **<Einstellungen>** an und wählen Sie die gewünschte Einstellung/das Untermenü aus. Über Drücken des Zurück-Pfeils in der Kopfzeile gelangen Sie in das vorherige Menü. Durch Drücken des **x**-Symbols (in der Kopfzeile rechts) schließen Sie das Einstellungsmenü.

In der ersten Einstellungsebene finden Sie die folgenden übergeordneten Bereiche:

#### – **<Karteneinstellungen>**

Über **<Karteneinstellungen>** können die Kartendarstellung (2D/3D) gewählt, die heruntergeladenen Karten und Kartenupdates überprüft und empfohlene Karten heruntergeladen werden. Das System prüft automatisch, welche Karte zu Ihrem aktuellen Standort passt, und schlägt Regionen und Länderkarten in der direkten Umgebung vor.

– **<Mein eBike>** – Einstellungen rund um Ihr eBike: Sie können die Zähler, wie Tageskilometer und Durchschnittswerte, automatisch oder manuell auf "0" setzen lassen sowie die Reichweite zurücksetzen. Sie können den vom Hersteller voreingestellten Wert des Radumfangs um ±5 % verändern. Wenn Ihr eBike mit **eShift** ausgerüstet ist, können Sie hier auch Ihr eShift-System konfigurieren. Der Fahrradhändler kann für den Servicetermin eine Laufleistung und/oder einen Zeitraum zugrunde legen. Auf der Bike-Komponentenseite werden Ihnen für die jeweilige Komponente Seriennummer, Hardware-Stand, Software-Stand und andere für die Komponente relevante Kenndaten angezeigt.

#### – **<Screen-Verwaltung>**

Über diesen Menüpunkt können Screen und Kachelinhalte auf die persönlichen Bedürfnisse angepasst werden.

#### – **<Verbindungen>**

Hier können die *Bluetooth*®- und WLAN-Verbindungen eingestellt werden. Um die Anzeige der Herzfrequenz nutzen zu können, müssen Sie entweder den **<Fitness>** aus den vordefinierten Screens oder eine Herzfrequenz-Kachel Ihren Standard-Screens hinzufügen. Wenn Sie verbunden sind, wird das Herzsymbol in der Kachel blau.

Empfohlene Herzfrequenzmesser sind:

- Polar H7
- Polar H10 Heart Rate Sensor
- Runtastic Heart Rate Combo Monitor
- Wahoo TICKR Heart Rate Monitor
- BerryKing Heartbeat Brustgurt
- BerryKing Sportbeat Armgurt Eine Kompatibilität mit anderen Geräten kann möglich sein.

#### – **<Mein Profil>**

Hier können die Daten des aktiven Nutzers eingesehen werden.

#### – **<Systemeinstellungen>**

Sie können Geschwindigkeit und Entfernung in Kilometern oder Meilen, die Uhrzeit im 12-Stunden- oder im 24-Stunden-Format anzeigen lassen, die Uhrzeit, Datum und Zeitzone auswählen und Ihre bevorzugte Sprache einstellen. Sie können Nyon auf die Werkseinstellungen zurücksetzen, ein Software-Update starten (falls verfügbar) und zwischen einem schwarzen oder weißen Design wählen. Die Uhrzeit und die Zeitzone werden automatisch über das Satellitensignal aktualisiert, sobald eine Verbindung besteht.

#### – **<Informationen>**

Hinweise zu FAQ (häufig gestellte Fragen), Zertifizierungen, Kontaktinformationen, Informationen zu Lizenzen. Eine detailliertere Beschreibung der einzelnen Parameter finden Sie in der Online-Bedienungsanleitung unter www.Bosch-eBike.com.

### <span id="page-35-0"></span>**<Ride-Screen>**

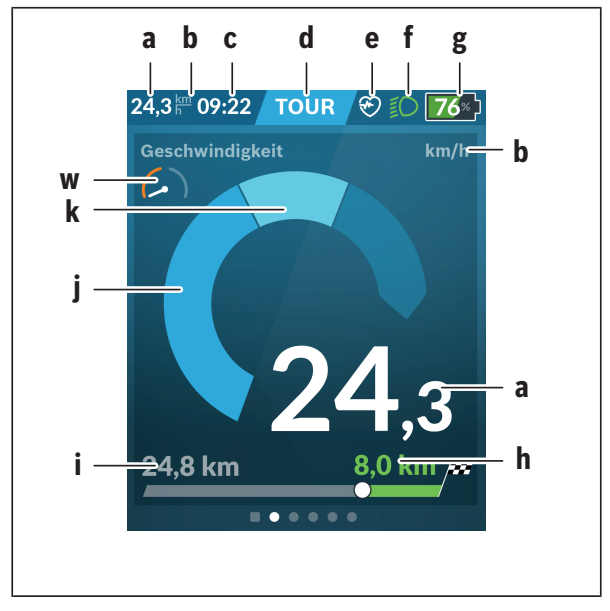

- **a** Geschwindigkeit
- **b** Geschwindigkeitseinheit
- **c** Uhrzeita)

Die aktuelle Uhrzeit wird entsprechend der gewählten Zeitzone angezeigt. Die Einstellung erfolgt über GPS automatisch.

- **d** Unterstützungslevel Abhängig vom Unterstützungslevel wird der Bildschirm farblich abgestimmt.
- **e** Verbindung zu Herzfrequenzsensor Ist auch ein Platzhalter für weitere Ereignisse. Die Anzeige erfolgt, wenn das Ereignis eintritt (z.B. Verbindung zum Smartphone).
- **f** Fahrlicht
	- Das Symbol wird angezeigt, wenn das Fahrlicht eingeschaltet ist.
- **g** Akku-Ladezustandsanzeige des eBike-Akkus
- **h** Reichweiteninformation<sup>b)c)</sup>
- **i** gefahrene Distanz
- **j** Motorleistung
- **k** eigene Leistung
- **w** Zielindikator
- a) Bei eBikes mit ABS wird die Uhrzeit beim Systemstart, oder wenn ein Fehler beim ABS vorliegt, durch den Schriftzug **((ABS))** ersetzt.
- b) Bei **aktiver** Navigation wird am Ende der Skala eine Zielflagge und die verbleibende Entfernung zum Ziel angezeigt. Bei ausreichender Kapazität des eBike-Akkus wird der rechte Teil der Skala grün dargestellt. Wird der rechte Teil der Skala orange oder rot angezeigt, ist es bei dem derzeitig eingestellten Unterstützungslevel unsicher oder nicht möglich, Ihr Ziel mit Motorunterstützung zu erreichen. Durch die Wahl eines geringeren Unterstützungslevels kann gegebenenfalls die restliche Akku-Kapazität bis zum gewünschten Ziel reichen.
- c) Bei **nicht aktiver** Navigation werden links die gefahrenen Kilometer und wird rechts die Reichweite angezeigt.

Die Anzeigen **a … g** bilden die Statusleiste und werden auf jedem Screen angezeigt.

Wird der Bordcomputer aus der Halterung genommen, verändert sich die Statusleiste:

$$
|\begin{array}{c|c} \begin{array}{c} \hline \text{}} & \text{min.} \\ \hline \text{}} & \text{min.} \end{array} \end{array}| \begin{array}{c} \text{\textbf{0}} \end{array}| \begin{array}{c} \text{\textbf{0}} \end{array}| \begin{array}{c} \text{\textbf{0}} \end{array}| \begin{array}{c} \text{\textbf{0}} \end{array}| \begin{array}{c} \text{\textbf{0}} \end{array}| \begin{array}{c} \text{\textbf{0}} \end{array}| \begin{array}{c} \text{\textbf{0}} \end{array}| \begin{array}{c} \text{\textbf{0}} \end{array}| \begin{array}{c} \text{\textbf{0}} \end{array}| \begin{array}{c} \text{\textbf{0}} \end{array}| \begin{array}{c} \text{\textbf{0}} \end{array}| \begin{array}{c} \text{\textbf{0}} \end{array}| \begin{array}{c} \text{\textbf{0}} \end{array}| \begin{array}{c} \text{\textbf{0}} \end{array}| \begin{array}{c} \text{\textbf{0}} \end{array}| \begin{array}{c} \text{\textbf{0}} \end{array}| \begin{array}{c} \text{\textbf{0}} \end{array}| \begin{array}{c} \text{\textbf{0}} \end{array}| \begin{array}{c} \text{\textbf{0}} \end{array}| \begin{array}{c} \text{\textbf{0}} \end{array}| \begin{array}{c} \text{\textbf{0}} \end{array}| \begin{array}{c} \text{\textbf{0}} \end{array}| \begin{array}{c} \text{\textbf{0}} \end{array}| \begin{array}{c} \text{\textbf{0}} \end{array}| \begin{array}{c} \text{\textbf{0}} \end{array}| \begin{array}{c} \text{\textbf{0}} \end{array}| \begin{array}{c} \text{\textbf{0}} \end{array}| \begin{array}{c} \text{\textbf{0}} \end{array}| \begin{array}{c} \text{\textbf{0}} \end{array}| \begin{array}{c} \text{\textbf{0}} \end{array}| \begin{array}{c} \text{\textbf{0}} \end{array}| \begin{array}{c} \text{\textbf{0}} \end{array}| \begin{array}{c} \text{\textbf{0}} \end{array}| \begin{array}{c} \text{\textbf{0}} \end{array}| \begin{array}{c} \text{\textbf{0}} \end{array}| \begin{array
$$

- **l** Akkuladung Bordcomputer-Akku Bei vorhandener *Bluetooth*®- und/oder WiFi-Kopplung werden in der Mitte die entsprechenden Icons eingeblendet.
- **g** Akku-Ladezustandsanzeige des eBike-Akkus Letzter Ladezustand des eBike-Akkus

## **<Fahrdaten>**

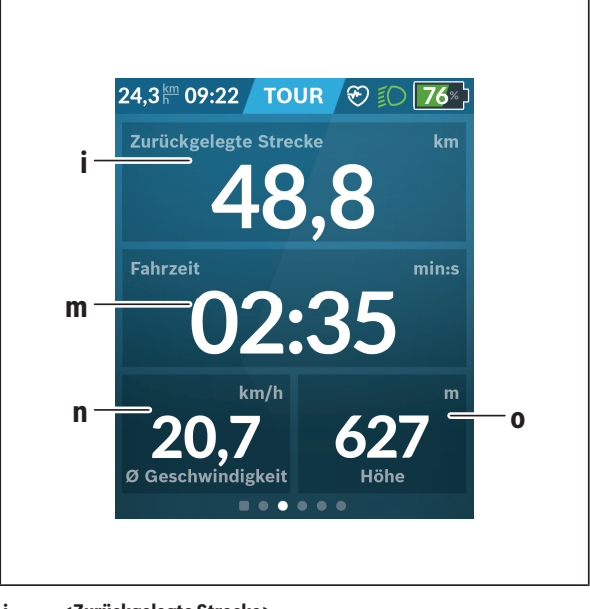

- **i <Zurückgelegte Strecke>** Anzeige der zurückgelegten Strecke
- **m <Fahrzeit>** Anzeige der Dauer der Fahrt
- **n <Ø Geschwindigkeit>** Anzeige der Durchschnittsgeschwindigkeit
- **o <Höhe>** Anzeige der Höhe über dem Meeresspiegel

## **<Map-Screen>**

Die Navigation erfolgt über Kartenmaterial, das auf Open Street Map (OSM) basiert.

Wenn Sie Nyon einschalten, beginnt Nyon mit der Satellitensuche, um GPS-Signale empfangen zu können. Sobald ausreichend Satelliten gefunden sind, ändert der Standort-Punkt seine Farbe von Grau auf Blau. Bei ungünstigen Wetterbedingungen oder Standorten kann die Satellitensuche etwas länger dauern. Sollten nach längerer Zeit keine Satelliten gefunden werden, starten Sie Nyon neu.

Die erstmalige Suche nach Satelliten kann einige Minuten in Anspruch nehmen.

Um die beste Positionsgenauigkeit zu erreichen, sollte die erstmalige Satellitensuche unter freiem Himmel stattfinden. Warten Sie idealerweise im Stillstand einige Minuten, auch wenn die Position bereits gefunden wurde. Sobald Nyon Ihren Standort ermittelt hat, wird dieser Ihnen auf der Karte angezeigt. Zum **Vergrößern** des Kartenausschnitts berühren Sie den Touchscreen mit **zwei** Fingern und spreizen diese. Zum **Verkleinern** des Kartenausschnitts ziehen Sie die beiden Finger zusammen. Zum **Bewegen** der Karte verschieben Sie einfach die Karte mit den beiden aufgelegten Fingern. Zum **Auswählen eines Zieles** lassen Sie einen Finger länger auf der Karte.

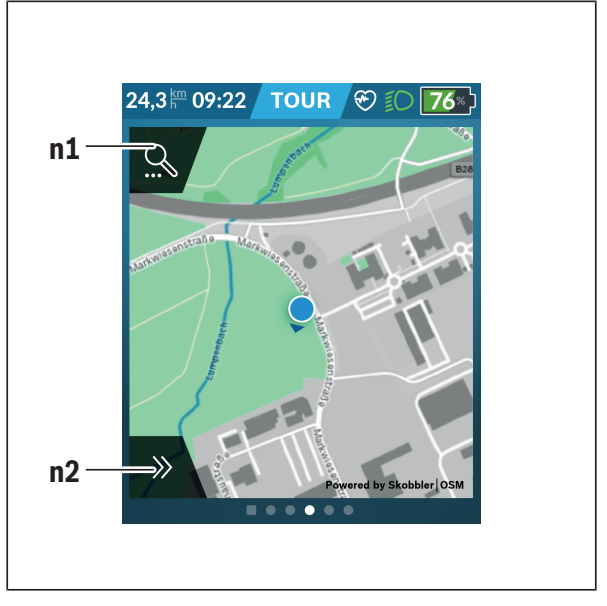

### **n1** Navigationssuche

#### **n2** Navigationsfunktionen

In den Navigationsfunktionen **n2** können Sie Ihre Ziele so auswählen, dass Sie diese mit dem momentanen Ladezustand erreichen.

Während einer aktiven Navigation bekommt der Nutzer Informationen darüber, ob er in dem aktuellen Unterstützungsmodus und mit dem aktuellen eBike-Akku-Ladezustand sein Ziel erreicht.

Der Kreis um den eigenen Standort zeigt an, wie weit Sie unter Berücksichtigung des eingestellten Unterstützungslevels und des zu befahrenden Geländes mit der aktuellen Akku-Ladung kommen werden. Bei Änderung des Unterstützungslevels wird der Kreis entsprechend angepasst.

Wenn Sie die Navigationssuche **n1** auswählen, erhalten Sie nachfolgendes Menü:

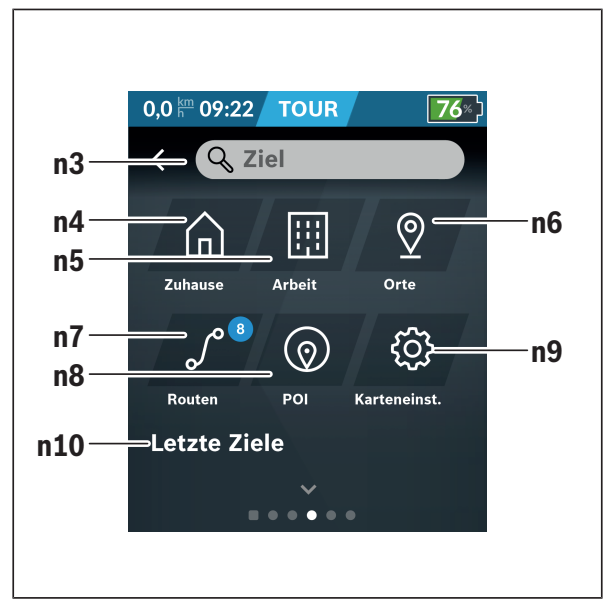

**n3** Eingabefeld **<Ziel>**

Geben Sie hier Ihre Zieladresse oder einen POI (z.B. Restaurant) ein. Abhängig von der Eingabe werden Ihnen alle möglichen Adressen im Umkreis von 100 km angeboten.

Die Suchergebnisse werden immer in der näheren Umgebung auf der Karte angezeigt. Das hilft Ihnen, bei ähnlichen Treffern den Ort schneller zuzuordnen.

**n4** Schaltfläche **<Zuhause>** Durch Auswählen dieser Schaltfläche werden Sie zu Ihrer Heimatadresse geführt.<sup>a)</sup>

**n5** Schaltfläche **<Arbeit>**

Durch Auswählen dieser Schaltfläche werden Sie zu Ihrer Arbeitsstätte geführt.<sup>a)</sup>

- **n6** Schaltfläche **<Orte>** Durch Auswählen dieser Schaltfläche finden Sie Ihre gespeicherten Orte, die von der App oder dem Portal synchronisiert wurden.
- **n7** Schaltfläche **<Routen>** Es werden die im Portal gespeicherten und anschließend synchronisierten Routen angezeigt.

**n8** Schaltfläche **<POI>**

Durch Auswählen dieser Schaltfläche finden Sie Ziele von allgemeinem Interesse in Ihrer Umgebung, wie z.B. Restaurants oder Einkaufsmöglichkeiten.

Die Ergebnisse werden in einer Liste angezeigt.

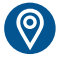

Tippen Sie auf das Symbol, um die Ergebnisse auf der Karte anzeigen zu lassen.

**n9** Schaltfläche **<Karteneinstellungen>**

Mit Auswahl dieser Schaltfläche können Sie die Darstellung der Karten anpassen oder Ihre Karten verwalten.

Die Funktion **<Kartenfarbstil>** finden Sie in den **<Karteneinstellungen>**.

- **<Automatisch>**: Die Kartendarstellung wird über den Helligkeitssensor automatisch angepasst.
- **<Tagmodus>**: Die Kartendarstellung ist immer hell.
- **<Nachtmodus>**: Die Kartendarstellung ist immer dunkel.
- **<Wie Hintergrund>**: Die Kartendarstellung wechselt sich in Bezug auf das gewählte Farbschema.

## **n10 <Letzte Ziele>**

Hier werden die letzten Routen und Orte aufgeführt.

a) Daten aus der App und dem Portal werden übernommen und angezeigt.

Wenn Sie das Ziel eingegeben haben, wird Ihnen zunächst die schnellste Route (**<Schnell>**) angezeigt. Zusätzlich können Sie auch die schönste (**<Schön>**) oder die MTB-Route (**<MTB>**) auswählen. Alternativ können Sie sich nach Hause führen lassen (wenn Sie die Heimatadresse im Portal hinterlegt haben), eines der letzten Ziele auswählen oder auf gespeicherte Orte und Routen zurückgreifen.

Die Restreichweite des Akkus wird unter Berücksichtigung der topografischen Gegebenheiten berechnet und angezeigt. Die Berechnung der topografischen Reichweite erstreckt sich auf maximal 100 km.

Wenn Sie über das Online-Portal GPX-Routen importiert oder geplant haben, werden Ihnen diese über *Bluetooth*® oder über eine WLAN-Verbindung auf Ihren Nyon übertragen. Diese Routen können Sie bei Bedarf starten. Wenn Sie sich in der Nähe der Route befinden, können Sie sich zum Startpunkt führen lassen oder direkt mit der Navigation der Route beginnen.

Bei Temperaturen unter 0 °C ist bei der Höhenmessung mit größeren Abweichungen zu rechnen.

## **Aktive Navigation**

Folgende Abbildung zeigt beispielhaft eine aktive Navigation mit Erklärungen der dargestellten Symbole.

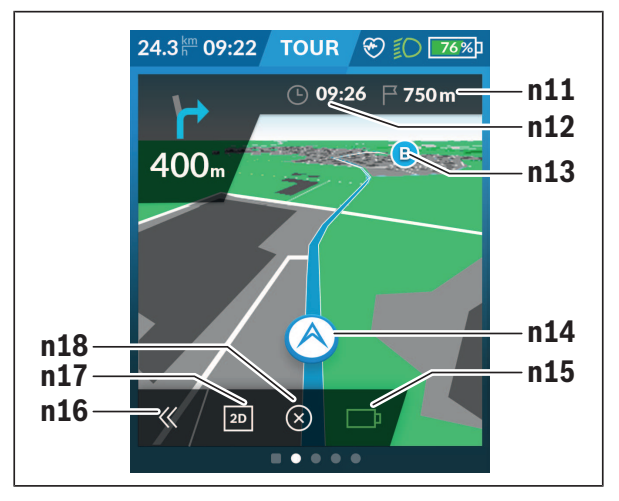

- **n11** Entfernung zum Ziel
- **n12** Ankunftszeit
- **n13** Ziel
- **n14** Aktuelle Position
- **n15** Batterie Reichweitenindikator
- **n16** Panel auf- und zuklappen (zurück zur Suche)
- **n17** Wechseln zwischen 2D- und 3D-Ansicht
- **n18** Aktive Navigation beenden

Folgende Funktionen stehen zusätzlich zur Verfügung:

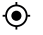

Ansicht zentrieren (nur sichtbar, wenn die Karte verschoben oder gezoomt wurde)

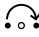

Wegpunkte überspringen (nur sichtbar, wenn die Route im Online-Portal mit Zwischenzielen geplant wurde)

### **<AutoZoom 2D>**

Die Zoom-Funktion **<AutoZoom 2D>** finden Sie in den **<Karteneinstellungen>**. Der Kartenausschnitt passt sich je nach Geschwindigkeit optimal an.

### **<Routenneuberechnung>**

Wenn Sie einer genau definierten Route oder einem vorher geplanten GPX-Track (z.B. auf Trails) exakt folgen möchten, können Sie die Neuberechnung der Route deaktivieren. Das Aktivieren und Deaktivieren der Funktion ist im Menüpunkt **<Routenneuberechnung>** unter **<Karteneinstellungen>** möglich.

### **Reichweitenanzeige**

Wenn Sie eine Navigation gestartet haben, wird Ihnen angezeigt, ob der momentane Ladezustand des Akkus ausreicht, Ihr Ziel zu erreichen. Der Reichweitenindikator **n15** ändert seine Farbe und Aussehen abhängig vom errechneten Ladezustand des eBike-Akkus am Zielort. Nachfolgende Tabelle gibt Ihnen einen Überblick über die möglichen Anzeigen in Bezug auf den Ladezustand des eBike-Akkus.

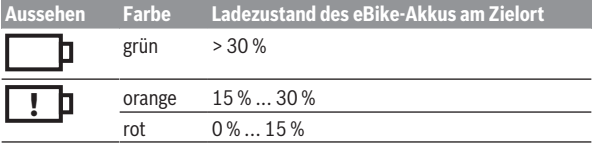

### **<Tour-Auswertung>**

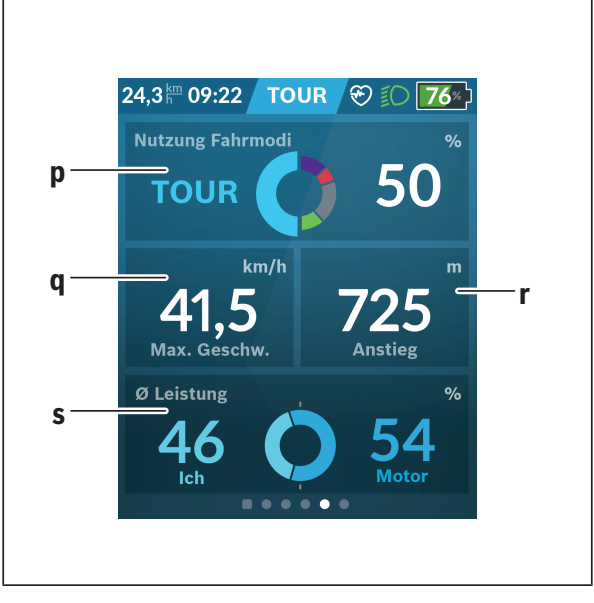

**p <Nutzung Fahrmodi>** Anzeige der Nutzung der unterschiedlichen Fahrmodi **q <Max. Geschw.>** Anzeige der maximalen Geschwindigkeit **r <Anstieg>** Anzeige des Anstiegs **s <Ø Leistung>**

Anzeige des Verhältnisses eigener Leistung im Vergleich zur Motorleistung

### **<Ersparnisse>**

Hier können Sie die Ersparnisse gegenüber einer Fahrt mit dem Auto vergleichen.

Durch Tippen auf die Kachel kann die Ansicht zwischen eingespartem Geldwert und eingespartem CO<sub>2</sub> gewechselt werden. Für eine Fahrt werden alle Werte kumuliert. Für die Woche und die vorangegangene Woche werden die Werte kumuliert und angezeigt. Mit dem Zurücksetzen der Fahrtdaten werden die Werte auf 0 gesetzt. Über das Einstellungsmenü können die Einstellungen individuell angepasst werden.

# **Erstellung eigener Screens**

Um vordefinierte Screens einzubinden oder neue Screens zu erstellen, gehen Sie über den Status-Screen und wählen die Schaltfläche **<Screens> s9**. In der Fußzeile werden Ihnen 4 Icons angeboten, um eine Anpassung ausführen zu können.

Optional kann die Funktion auch über **<Einstellungen>** → **<Screens>** gestartet werden.

Folgende Möglichkeiten stehen Ihnen zur Verfügung:

- Screens verschieben
- neue Screens erstellen
- Screens löschen
- vordefinierte Screens hinzufügen

Bei der Erstellung eigener Screens besteht die Möglichkeit, die Kacheln **<Geschwindigkeit>**, **<Trittfrequenz>** und **<Meine Leistung>** mit integriertem Zielindikator einzufügen.

Befindet sich der Zeiger des Zielindikators auf der linken Seite, wird der Hintergrund orange. Die eigene Leistung liegt unter dem Durchschnittswert.

Ist der Zeiger des Zielindikators auf der rechten Seite oder in der Mitte, wird der Hintergrund grün. Das bedeutet, dass die eigene Leistung über dem Durchschnittswert liegt oder diesem entspricht.

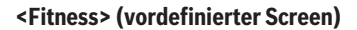

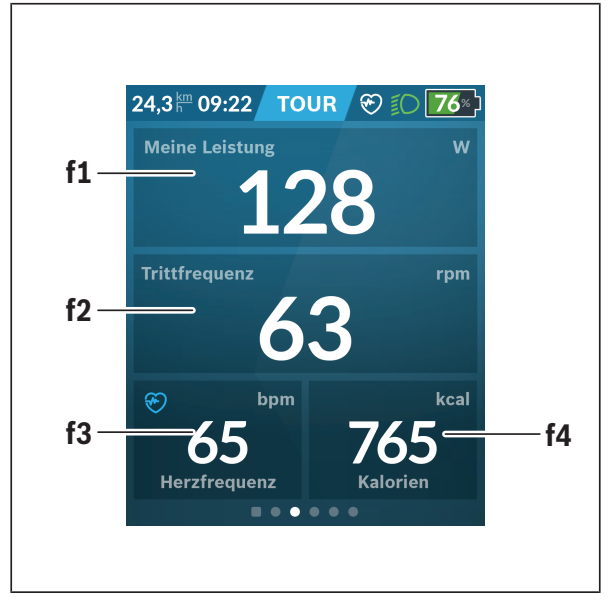

- **f1 <Meine Leistung>** Anzeige der eigenen Leistung
- **f2 <Trittfrequenz>** Anzeige der Trittfrequenz
- **f3 <Herzfrequenz>** Anzeige der Herzfrequenz
- **f4 <Kalorien>** Anzeige der verbrauchten Kilokalorien

## **Ziele festlegen**

Hier können Sie Ihre wöchentlichen und monatlichen Ziele festlegen und verfolgen. Durch Tippen auf die Kachel **<Ziele>** können Sie zwischen wöchentlichen Zielen, monatlichen Zielen und einer Jahresübersicht wechseln.

Folgende Ziele können individuell definiert werden:

- **<Kalorien>**
- **<Distanz>**
- **<Anstieg>**
- **<Fahrzeit>**

# **<eMTB> (vordefinierter Screen)**

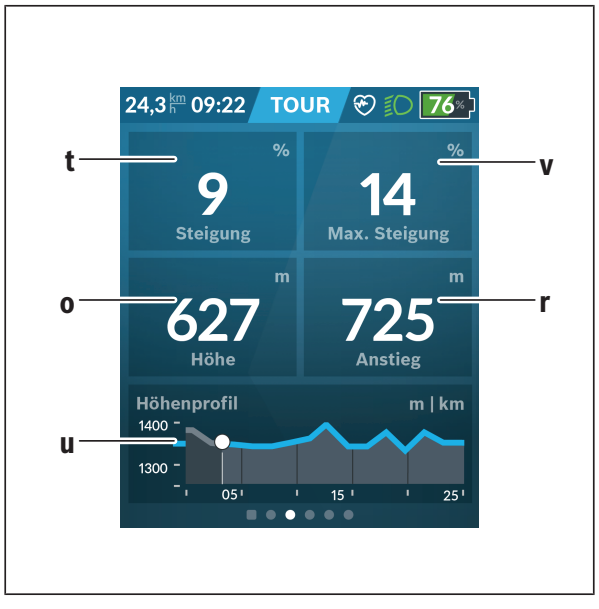

# **t <Steigung>**

Anzeige des Anstiegs

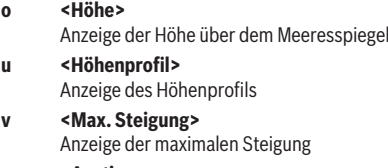

**r <Anstieg>** Anzeige des Anstiegs

# **<Basis> (vordefinierter Screen)**

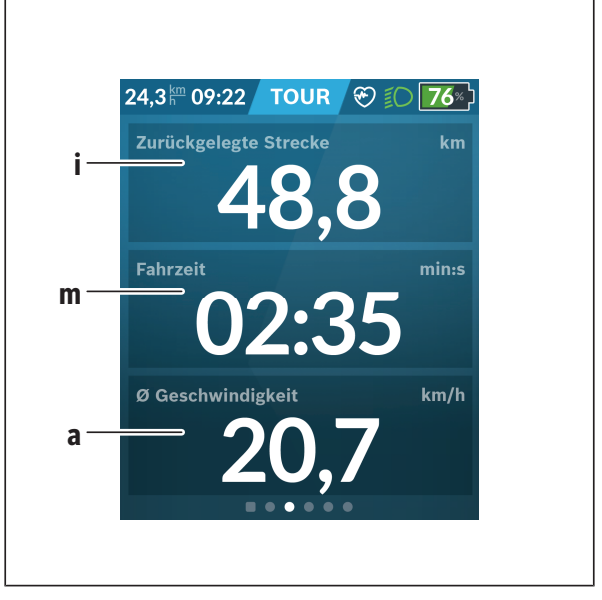

### **i <Zurückgelegte Strecke>**

Anzeige der zurückgelegten Strecke

**m <Fahrzeit>** Anzeige der Dauer der Fahrt

**a <Ø Geschwindigkeit>** Anzeige der durchschnittlichen Geschwindigkeit

# **<Schnellmenü>**

Über das Schnellmenü werden ausgewählte Einstellungen, die auch während der Fahrt angepasst werden können, angezeigt.

Der Zugang zum Schnellmenü ist über die Auswahltaste **(11)** möglich. Mit den Tasten **< (14)** und **> (10)** können Sie zwischen den Untermenüs wechseln. Die Auswahl der Untermenüpunkte erfolgt mit den Tasten **+ (15)** und **– (12)**.

Vom **<Status-Screen>** können Sie das **<Schnellmenü>** nicht erreichen.

Über das **<Schnellmenü>** können Sie folgende Untermenüs erreichen:

### – **<Fahrdaten>**

Über dieses Untermenü können Sie alle Daten zu der bis dahin zurückgelegten Strecke auf Null zurücksetzen.

### – **<Ziel auswählen>**

Über dieses Untermenü können Sie Ihre aktuelle Position speichern, zu einer gespeicherten Position zurückkehren oder sich nach Hause navigieren lassen.

### – **<Kartenzoom>**

Über dieses Untermenü können Sie den Kartenausschnitt vergrößern oder verkleinern.

### – **<Helligkeit>**

Über dieses Untermenü können Sie verschiedene Helligkeitsstufen auswählen: 25 % | 50 % | 75 % | 100 % | Auto.

### – **<Farbschema>**

Über dieses Untermenü können Sie einen hellen und dunklen Hintergrund wählen.

– **<eShift>** (optional)

Über dieses Untermenü können Sie die Trittfrequenz einstellen.

– **<Individuelle Fahrmodi>** (Premiumfunktion, beziehbar über App Store oder Google Play Store)

Über dieses Untermenü können Sie individuelle Fahrmodi auswählen.

## – **<Schnellmenü>**

Über dieses Untermenü können Sie das **<Schnellmenü>** wieder verlassen.

# **Anzeige Fehlercode**

Die Komponenten des eBike-Systems werden ständig automatisch überprüft. Wird ein Fehler festgestellt, erscheint der entsprechende Fehlercode auf dem Bordcomputer.

Abhängig von der Art des Fehlers wird der Antrieb gegebenenfalls automatisch abgeschaltet. Die Weiterfahrt ohne Unterstützung durch den Antrieb ist aber jederzeit möglich. Vor weiteren Fahrten sollte das eBike überprüft werden.

u **Lassen Sie alle Reparaturen ausschließlich von einem autorisierten Fahrradhändler ausführen.**

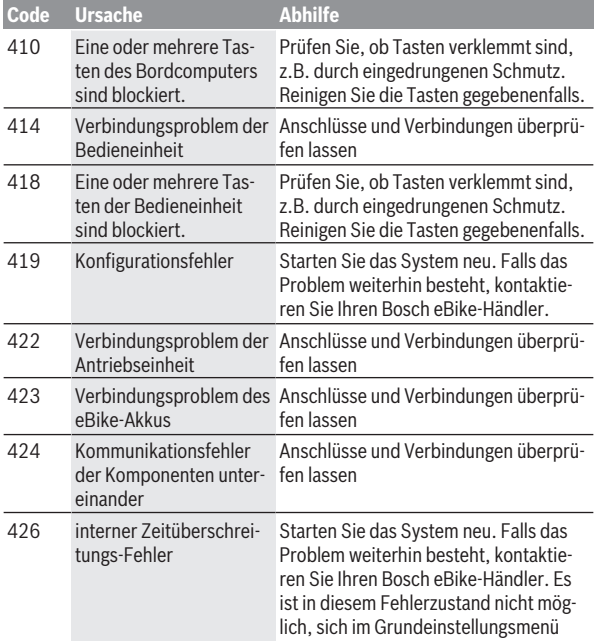

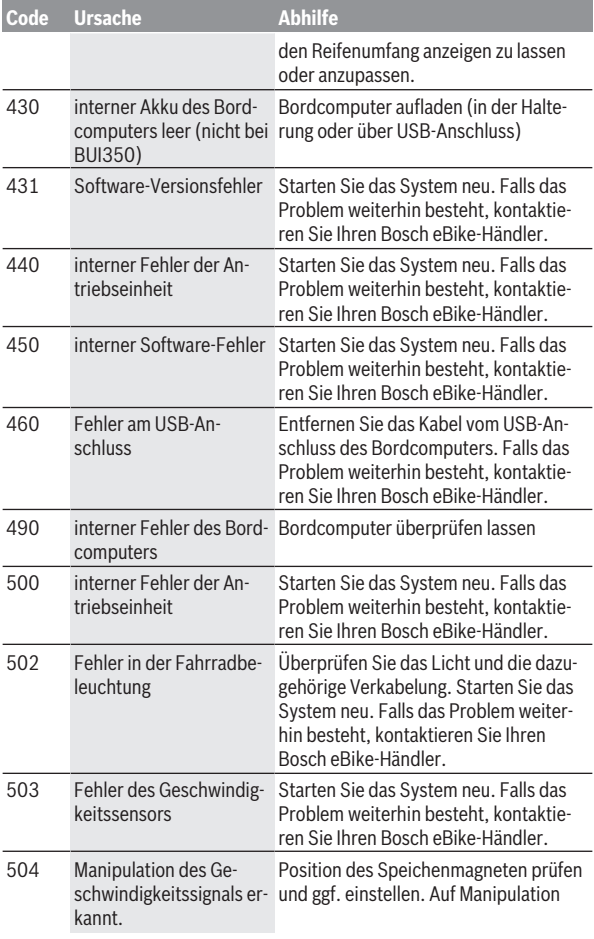

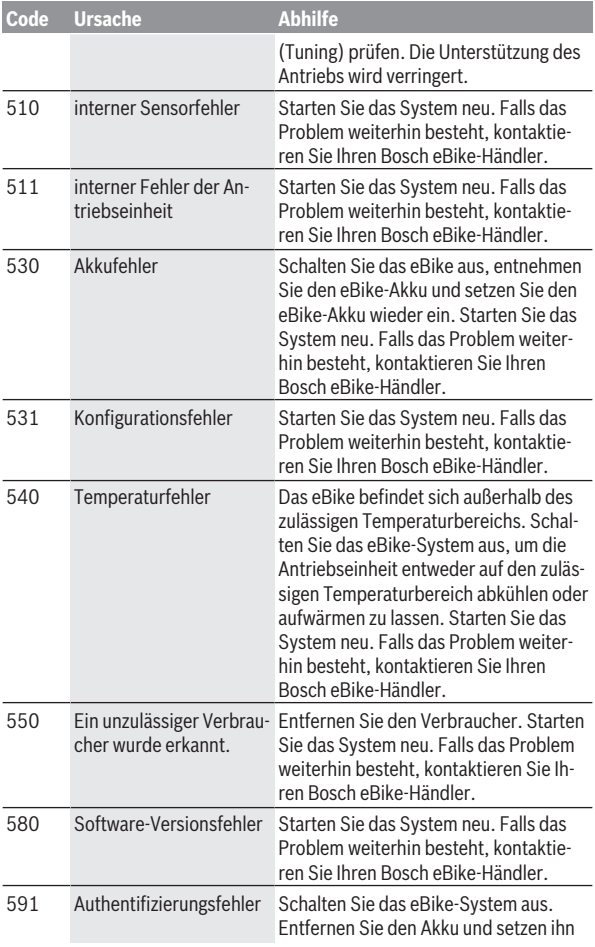

# Deutsch – **55**

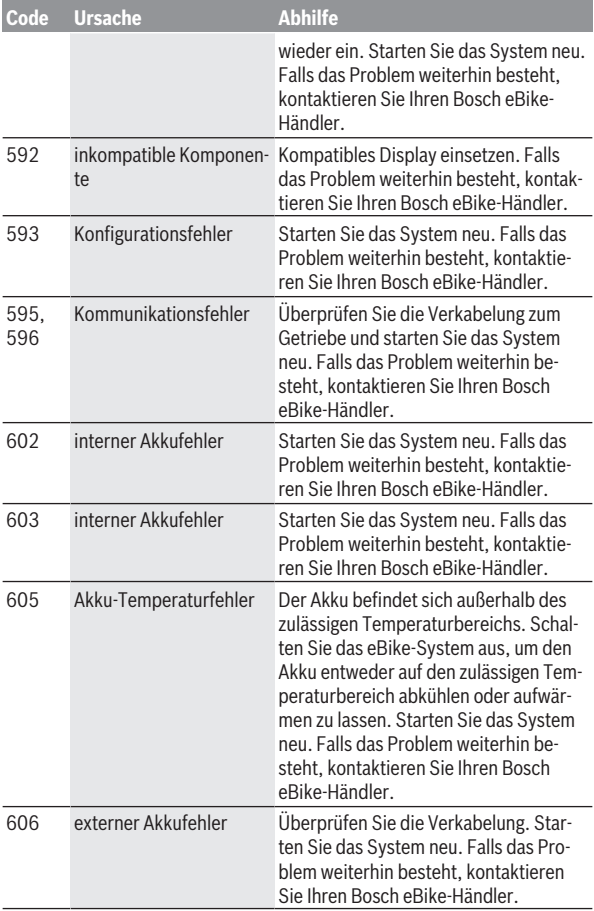

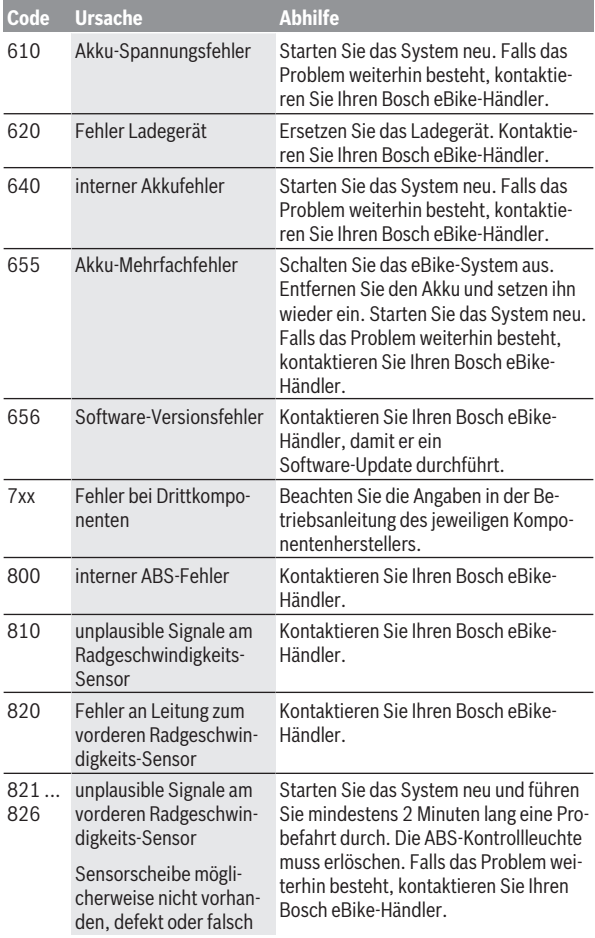

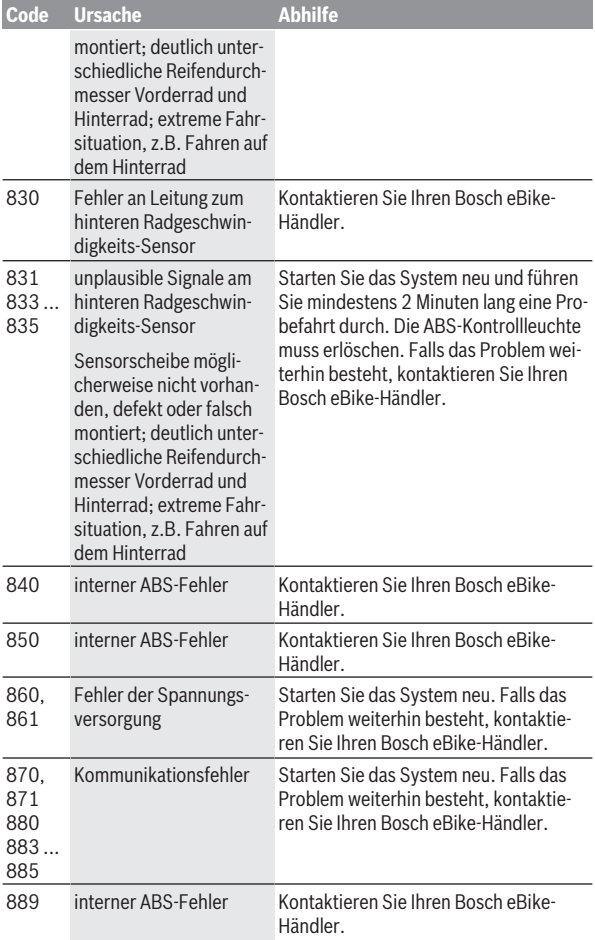

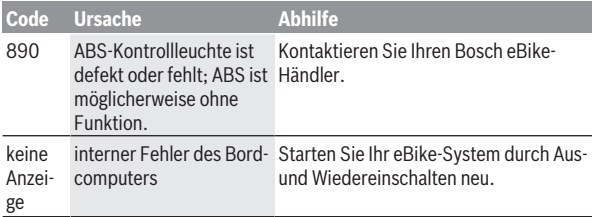

# **Anzeigen und Einstellungen der Smartphone-App Bosch eBike Connect**

Ein Smartphone ist nicht Bestandteil des Lieferumfangs. Für die Registrierung mit dem Smartphone ist eine Internetverbindung erforderlich, welche, je nach Vertragsgestaltung, Kosten durch Ihren Telefonanbieter verursachen kann. Auch für die Synchronisation der Daten zwischen Smartphone und Online-Portal ist eine Internetverbindung erforderlich.

**Hinweis:** Alle Oberflächendarstellungen und Oberflächentexte der folgenden Seiten entsprechen dem Freigabestand der Software. Da im Laufe des Jahres ein Update der Software erfolgen kann, ist es möglich, dass sich die Oberflächendarstellungen und/oder Oberflächentexte verändern.

Die nachfolgende Beschreibung der eBike-Connect-App gilt für die Bordcomputer Kiox (BUI330) und Nyon (BUI27x und BUI350).

# **Aktivierung der Anwendung Bosch eBike Connect**

Um alle eBike-Connect-Funktionen nutzen zu können, ist ein Smartphone mit der Anwendung **Bosch eBike Connect** erforderlich.

Für die Aktivierung gehen Sie folgendermaßen vor:

- 1. Öffnen Sie auf Ihrem Smartphone Google Play Store (Android) oder den App Store (iOS).
- 2. Suchen Sie nach **Bosch eBike Connect**.
- 3. Installieren Sie die Anwendung **Bosch eBike Connect** und öffnen Sie die Anwendung.
- 4. Registrieren Sie sich, wie im nächsten Abschnitt beschrieben.

Sollten Sie sich schon über das Online-Portal (www.ebike-connect.com) registriert haben, können Sie sich auch mit Ihren Anmeldedaten direkt anmelden.

# **Registrierung via Smartphone**

- Starten Sie die Anwendung **Bosch eBike Connect**.
- Wählen Sie **<Registrieren>** aus.
- Lesen und akzeptieren Sie die allgemeinen Geschäftsbedingungen und die Datenschutzerklärung.
- Nach Bestätigung erhalten Sie eine E‑Mail unter Ihrer angegebenen E‑Mail‑Adresse mit den Vertragsbestimmungen.

– Aktivieren Sie ihr Benutzerkonto durch Drücken auf die Schaltfläche in Ihrer E‑Mail.

Wenn die Anwendung **Bosch eBike Connect** aktiv ist und eine *Bluetooth*®- Verbindung zu Ihrem Bordcomputer besteht, synchronisieren sich Daten zwischen Bordcomputer und Smartphone automatisch.

# **Hauptmenü von Bosch eBike Connect**

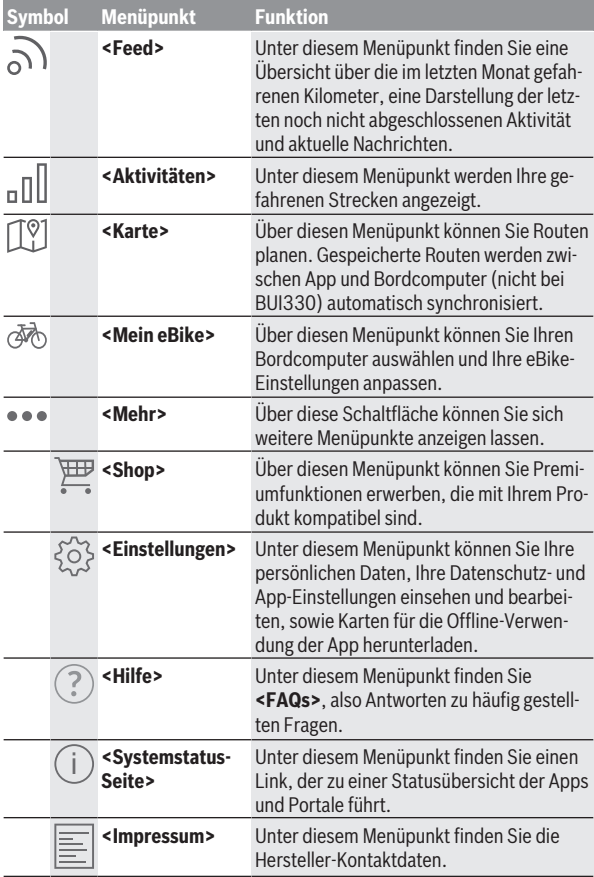

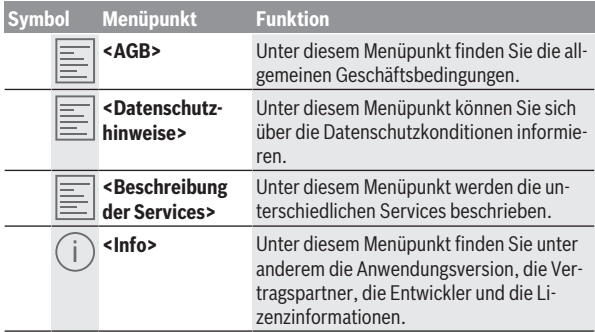

### **Menüpunkt <Aktivitäten>**

Unter dem Menüpunkt **<Aktivitäten>** sehen Sie die gefahrenen Routen, die vorher nicht im Online-Portal (z.B. über Komoot) geplant wurden.

Nach erfolgter Synchronisation werden Ihre Fahrten im Portal auf der Karte angezeigt. Der Synchronisationsstatus wird auf dem Bordcomputer angezeigt.

Wenn Sie eine Fahrt auswählen, wird Ihnen neben der Streckenlänge, der Fahrtdauer und der Durchschnittsgeschwindigkeit die gefahrene Route auf einer Karte angezeigt. Zusätzlich stehen drei weitere Seiten mit Fahrstatistikdaten zur Verfügung.

### **Menüpunkt <Karte>**

Die hier angezeigte Karte ist für die Ansicht und Zieleingabe bestimmt – es ist jedoch keine Navigation möglich, wie z.B. bei der Google-Navigation. Wenn Sie diesen Menüpunkt angewählt haben, wird Ihnen über die GPS-Funktion des Smartphones Ihr momentaner Standort angezeigt.

Über die Suchfunktion können Sie gespeicherte Orte auswählen. Eine Zieleingabe ist auch durch ein Klicken auf die Karte möglich.

Nachdem Sie das Ziel eingegeben haben, werden Ihnen drei verschiedene Routen (**<Schnell>**, **<Schön>** und **<Mountainbike>**) unter Anzeige des Höhenprofils angeboten.

– Die Route **<Schnell>** zeigt Ihnen die schnellste Verbindung unter Vermeidung steilerer Anstiege von Ihrem Standort zu Ihrem ausgewählten Ziel an.

- Die Route **<Schön>** zeigt Ihnen die landschaftlich reizvollste Verbindung von Ihrem Standort zu Ihrem ausgewählten Ziel an und vermeidet Hauptverkehrsstraßen.
- Die Route **<Mountainbike>** lenkt Sie auf möglichst unbefestigte Wege und bietet eine optimale Route für ein Mountainbike an (nicht für eBikes bis 45 km/h).

**Hinweis:** Bei kurzen Routen kann es vorkommen, dass die unterschiedlichen Routen **<Schnell>**, **<Schön>** und **<Mountainbike>** identisch sind.

Wenn Sie **Nyon** verwenden, wird die geplante Route automatisch auf **Nyon** übertragen, sobald eine Verbindung zwischen der App und Nyon besteht.

Nutzen Sie **Kiox**, dann übertragen Sie die geplante Route, indem Sie den Button zum Starten der Route wählen und nach dem Lesen des Sicherheitshinweises mit OK bestätigen.

Neben der Routenplanung finden Sie im Suchverlauf Ihre zuvor gespeicherten Ziele und Routen.

Unter gespeicherte Routen stehen Ihnen auch unter der App Komoot geplante Routen zur Verfügung, falls Sie sich mit der Komoot zuvor verbunden haben.

Ausgehend von Ihrem momentanen Standort können Sie sich auch nach Hause oder in die Arbeit navigieren lassen.

### **Menüpunkt <Mein eBike>**

Bei der Erstinstallation der App wird über diesen Menüpunkt eine Verbindung zwischen der App und dem Bordcomputer hergestellt.

Wählen Sie hierzu **<Neues eBike-Gerät hinzufügen>** und folgen Sie den Anweisungen.

Nach erfolgreicher Kopplung werden dann der aktuell verbundene Bordcomputer sowie die dazugehörigen eBike-Komponenten angezeigt.

Es werden die eBikes, die mit Kiox oder Nyon verbunden waren, angezeigt. Wenn der Bordcomputer bereits auf mindestens zwei unterschiedlichen eBikes aufgesetzt wurde, werden diese hier angezeigt und können ausgewählt werden. Ansonsten ist keine Auswahl möglich. Für jedes eBike kann im Online-Portal der Name geändert werden oder das eBike kann aus der Auswahlliste gelöscht werden.

### **Menüpunkt <Shop>**

Wenn Sie **Nyon (BUI350)** verwenden, haben Sie die Möglichkeit, über den Menüpunkt **<Shop>** die Funktionsfähigkeit Ihres Bordcomputers um Premiumfunktionen zu erweitern.

### **Lock**

Mit dem Einrichten und Aktivieren von Lock können Sie durch Entnehmen des Bordcomputers die Unterstützung der eBike-Antriebseinheit deaktivieren. Eine Aktivierung der Antriebseinheit ist nur mit dem zum eBike gehörenden Bordcomputer möglich (siehe "Lock (Premiumfunktion)". [Seite Deutsch – 24\).](#page-23-0)

### **<Individuelle Fahrmodi>**

Mit dieser Erweiterung können vier unterschiedliche Fahrmodi konfiguriert werden. Das heißt, für jeden der vier Fahrmodi können in Abhängigkeit von der Geschwindigkeit an vier Punkten die Unterstützungslevel der Motorunterstützung eingestellt werden.

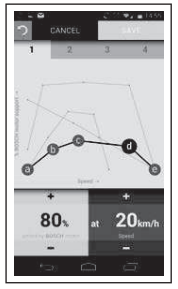

Sie können vier verschiedene Fahrmodi frei gestalten.

Für die Einstellung stehen Ihnen fünf definierbare **Kontroll-Punkte** bzw. Stufen zur Verfügung. Für die mittleren drei Punkte kann für eine bestimmte Geschwindigkeit eine gewünschte Leistungsunterstützung frei gewählt werden. Für den linken äußeren Punkt kann nur die Leistungsunterstützung geändert werden (Geschwindigkeit ist fix auf 0 km/h). Für den rechten äußeren Punkt kann nur die Höchstgeschwindigkeit geändert werden (Leistungsunterstützung ist fix auf 0 %). Dabei ist auf der waagerechten x-Achse die Geschwindigkeit und auf der senkrechten y-Achse die Leistungsunterstützung in Prozent aufgetragen. Sind Sie mit der Definition zufrieden, speichern Sie den Fahrmodus. Daraufhin wird bei bestehender *Bluetooth*® Verbindung der Fahrmodus automatisch auf den Nyon übertragen.

# **Anzeigen und Einstellungen des Online-Portals**

**Hinweis:** Alle Oberflächendarstellungen und Oberflächentexte der folgenden Seiten entsprechen dem Freigabestand der Software. Da im Laufe des Jahres ein Update der Software erfolgen kann, ist es möglich, dass sich die Oberflächendarstellungen und/oder Oberflächentexte verändern.

Die nachfolgende Beschreibung des Online-Portals gilt für **Kiox** und **Nyon**.

# **Online-Registrierung**

Für die Online-Registrierung ist ein Internetzugang erforderlich.

- Öffnen Sie mit Ihrem Browser das Online-Portal **Bosch eBike Connect** unter www.ebike-connect.com.
- Lesen und akzeptieren Sie die allgemeinen Geschäftsbedingungen und die Datenschutzerklärung.
- Folgen Sie den Anweisungen und schließen Sie die Anmeldung ab. Wenn Sie sich registriert haben, können Sie sich ab diesem Zeitpunkt mit E‑Mail und Passwort anmelden. Alternativ können Sie sich auch über **Facebook-Login** anmelden. Für **Facebook-Login** ist ein bestehendes Facebook-Profil erforderlich. Die Anmeldedaten vom Online-Portal entsprechen den Anmeldedaten der Smartphone-Anwendung **Bosch eBike Connect**.

## **Hauptmenü Online-Portal**

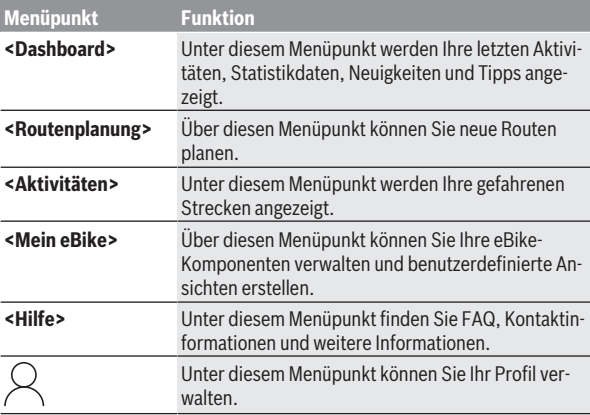

### **Menüpunkt <Routenplanung>**

Der Menüpunkt **<Routenplanung>** besteht aus folgenden Untermenüs:

- **<Route zusammenstellen>**
- **<Erkunden>**
- **<Meine Routen>**
- **<GPX-Track importieren>**

### **<Route zusammenstellen>**

Durch die Angabe von Start- und Zielpunkt können Sie eine neue Route planen. Bei Bedarf können Sie weitere Zwischenziele durch Eingabe der Adresse hinzufügen.

Als Start- und Zielpunkt oder Zwischenziel können Adressen oder Koordinaten im Dezimalformat eingegeben werden. Alternativ kann aus der Liste der letzten Ziele, der gespeicherten Orte oder POIs ein Element ausgewählt werden.

In der Karte können Sie durch Ziehen eines Punktes aus einer Route heraus weitere Zwischenziele hinzufügen. Durch einen Rechtsklick können Sie einen neuen Zielpunkt hinzufügen oder existierende Punkte löschen. Startund Zielpunkt sowie Zwischenziele können auf der Karte verschoben werden.

Die im Online-Portal geplanten Wegpunkte werden im Nyon angezeigt. Anstehende Wegpunkte können übersprungen werden. Wenn Sie die Zwischenziele erreicht oder übersprungen haben, bekommen Sie eine Nachricht. Es ist nicht möglich, Wegpunkte mit dem Nyon direkt zu planen. Zum Anzeigen des Routentyps werden die folgenden Symbole verwendet:

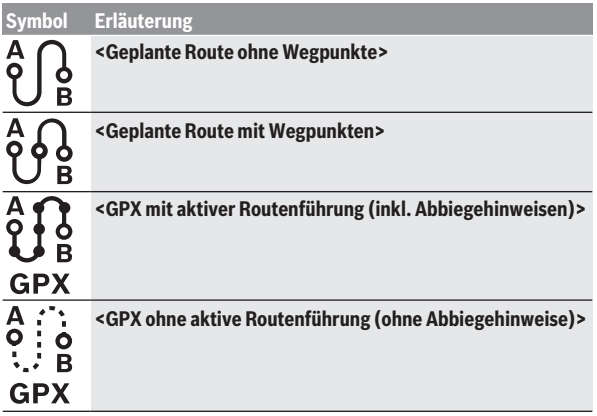

Sie können zwischen drei verschiedenen Routen (**<Schnell>**, **<Schön>** und **<MTB>**) wählen.

- Die Route **<Schnell>** zeigt Ihnen die schnellste Verbindung unter Vermeidung steilerer Anstiege von Ihrem Standort zu Ihrem ausgewählten Ziel an.
- Die Route **<Schön>** zeigt Ihnen die landschaftlich reizvollste Verbindung von Ihrem Standort zu Ihrem ausgewählten Ziel an und vermeidet Hauptverkehrsstraßen.
- Die Route **<MTB>** lenkt Sie auf möglichst unbefestigte Wege und bietet eine optimale Route für ein Mountainbike an (**nicht** für eBikes bis 45 km/ h).

Bei kurzen Routen kann es vorkommen, dass die unterschiedlichen Routen **<Schnell>**, **<Schön>** und **<MTB>** identisch sind.

Die aktuell ausgewählte Route wird in der Karte dargestellt. Zusätzlich werden Steigung und Gefälle, die Distanz und die voraussichtliche Fahrtdauer der ausgewählten Route angezeigt.

Wenn Sie Ihre gewünschte Route zusammengestellt haben, speichern Sie sie durch Drücken auf **<Speichern>** ab.

Die gespeicherten Routen und Orte werden nach dem Speichern mit der **eBike-Connect**-App synchronisiert.

Zusätzlich können Sie die Route als Rundtour (**<Als Rundtour planen>**) planen.

Wenn Sie über ein S-Pedelec verfügen, bietet Ihnen das Online-Portal nur Strecken an, die für diesen eBike-Typ geeignet sind.

Wenn Sie ein normales Pedelec und zusätzlich ein S-Pedelec mit dem Account verknüpft haben, können Sie in der Routenplanung zwischen beiden eBike-Typen wechseln.

Wenn Sie **Nyon** verwenden, wird die geplante Route automatisch auf **Nyon** übertragen, sobald eine Verbindung zwischen der App und Nyon besteht.

### **<Erkunden>**

Unter dem Menüpunkt **<Erkunden>** werden Ihnen über den Partner "Outdooractive" Tourenvorschläge in Ihrer Umgebung angeboten.

Sie können eine oder mehrere Touren auswählen, die Sie unter **<Meine Routen>** abspeichern können.

### **<Meine Routen>**

Hier sind alle Ihre gespeicherten Routen zugreifbar und änderbar.

Wenn Sie **Nyon** verwenden, kann die Route direkt gestartet werden. Ein Smartphone ist dazu nicht notwendig.

Wenn Sie **Kiox** verwenden, kann die Route nur über ein Smartphone gestartet werden.

Eine Route wird automatisch synchronisiert, wenn Ihr Bordcomputer mit dem WLAN (nur bei Nyon) oder der Smartphone-App eBike Connect verbunden ist.

## **<GPX-Track importieren>**

GPX-Dateien enthalten eine Reihe von Ortskoordinaten (Wegpunkte), deren Abfolge eine Route beschreibt. Diese GPX-Dateien können für die Navigation mit den Bordcomputern Kiox und Nyon verwendet werden. Mit entsprechenden Programmen können GPX-Dateien erstellt oder bearbeitet werden. Über den Button **<GPX-Track importieren>** können Sie GPX-Dateien mit einer Größe von bis zu 5 MB in das Online-Portal importieren. Die GPX-Dateien werden im Hintergrund gespeichert. Die Bordcomputer selbst können keine GPX-Dateien direkt über eine USB-Verbindung importieren.

Die Routbarkeit von GPX-Tracks ist abhängig von der Detailgenauigkeit der OSM-Karten. Abhängig von der Existenz von Straßen und Wegen, auf denen gefahren werden kann, sind die folgenden Resultate möglich.

Wenn Sie **Kiox** verwenden:

- GPX-Track wird im Smartphone synchronisiert.
- GPX-Track ist komplett routbar. Die Navigation ist nur mit Angabe der verbleibenden Entfernung möglich. Ist Kiox nahe dem Startpunkt, kann die Navigation direkt gestartet werden. Ist Kiox weiter entfernt vom Startpunkt, so müssen Sie sich zunächst zum Startpunkt begeben.
- GPX-Track ist nicht routbar. Die Route wird auf Kiox statisch dargestellt und kann vom Fahrer nachgefahren werden. Es kann keine Entfernung angezeigt werden.
- GPX-Track ist teilweise routbar. Wenn Sie die geänderte Version verwenden, dann wird die Route in einen komplett routbaren Track konvertiert und gespeichert. Wenn Sie die originale Version behalten, dann wird die Route wie ein nicht routbarer Track behandelt.

### Wenn Sie **Nyon** verwenden:

- Wenn Nyon mit dem Internet verbunden ist, wird der GPX-Track synchronisiert. Verfügt Nyon über keine Internetverbindung, ist aber über *Bluetooth*® mit dem Smartphone verbunden, wird der GPX-Track über das Smartphone synchronisiert.
- GPX-Track ist komplett routbar. Die Navigation ist wie gewohnt inklusive Abbiegehinweisen und Angabe von verbleibender Entfernung und voraussichtlicher Ankunftszeit möglich. Die Abbiegehinweise können mit der Schaltfläche rechts oben abgeschaltet werden. Ist Nyon nahe dem Startpunkt, kann die Navigation direkt gestartet werden. Ist Nyon weiter entfernt vom Startpunkt, kann der Fahrer sich zu diesem navigieren lassen.
- GPX-Track ist nicht routbar. Die Route wird auf Nyon statisch dargestellt und kann vom Fahrer nachgefahren werden. Es können keine Navigationsangaben oder Zeitberechnungen durchgeführt werden.

– GPX-Track ist teilweise routbar.

Wenn Sie die geänderte Version verwenden, dann wird die Route in einen komplett routbaren Track konvertiert und gespeichert. Wenn Sie die originale Version behalten, dann wird die Route wie ein nicht routbarer Track behandelt.

### **Menüpunkt <Aktivitäten>**

In der Übersicht sehen Sie hier eine Zusammenfassung all Ihrer bisher gefahrenen Aktivitäten. Unter dem Menüpunkt **<Aktivitäten>** können Sie sich einzelne Aktivitäten im Detail ansehen.

Nach erfolgter Synchronisation werden Ihre Fahrten im Portal auf der Karte angezeigt. Der Synchronisationsstatus wird auf dem Bordcomputer angezeigt.

Wenn Sie eine Fahrt auswählen, werden Ihnen neben der Streckenlänge und Fahrtdauer weitere Statistikdaten angeboten. Die gefahrene Route wird auf einer Karte angezeigt. In einem Diagramm können Sie bis zu zwei Messgrößen der Fahrt veranschaulichen.

Wenn Sie einen Brustgurt verwendet haben, wird Ihnen auch die Herzfrequenz angezeigt.

Auch nicht beendete Aktivitäten werden nach einer Synchronisation angezeigt.

Unter **<Optionen>** haben Sie die Möglichkeit, die gefahrene Aktivität in verschiedenen Formaten zu exportieren oder die Aktivität in eine Route umzuwandeln.

Wenn Sie Ihren Account mit Facebook verbunden haben, können Sie die gefahrene Aktivität auf Facebook mit Ihren Freunden teilen.

#### **Menüpunkt <Mein eBike>**

Unter **<Mein eBike>** können Sie Ihre eBike-Komponenten verwalten sowie individuelle Fahrmodi erstellen und anpassen (nur bei Nyon).

### **Menüpunkt <Hilfe>**

Im Menüpunkt **<Hilfe>** finden Sie eine Auswahl an FAQ (häufig gestellte Fragen), Kontaktinformationen, rechtliche Hinweise sowie Informationen zum System und zu Lizenzen.

# **Menüpunkt Profil**

Unter **<Mein Profil>** können Sie Ihr Profil anpassen:

- Sie können unter **<Mein Profil>** die E-Mail-Adresse und das Passwort ändern sowie Ihre Fitnessdaten und Ihre persönlichen Daten anpassen.
- Sie können hier auch Ihre bevorzugte Sprache für die Portal-Oberfläche auswählen.
- Sie können Ihr Konto auf **eBike Connect** löschen.

Unter **<Datenschutzeinstellungen>** können Sie Erhebung und Steuerung Ihrer persönlichen Daten beeinflussen. Folgende Einstellmöglichkeiten stehen Ihnen zur Verfügung:

– **<Standortdaten>**

Hier können Sie die Speicherung der Standortdaten abschalten.

– **<Newsletter>**

Hier können Sie sich für einen E-Mail Newsletter registrieren.

– **<Alle eBike-Aktivitäten löschen>**

Hier können Sie alle eBike-Aktivitäten löschen.

Unter **<Verbundene Apps>** können Sie sich mit Apps von Bosch-Partnern verbinden und so in der Folge Ihre Aktivitäten mit diesen Apps synchronisieren.
# **Wartung und Service**

**▶ Deaktivieren Sie den Bordcomputer, wenn Sie Reinigungs-, Wartungs- oder Service-Arbeiten an der Halterung oder am Bordcomputer durchführen.** Nur so können Fehlfunktionen/Fehlanwendungen vermeiden.

#### **Wartung und Reinigung**

Alle Komponenten dürfen nicht mit Druckwasser gereinigt werden.

Halten Sie den Bildschirm Ihres Bordcomputers sauber. Bei Verschmutzungen kann es zu fehlerhafter Helligkeitserkennung kommen.

Verwenden Sie für die Reinigung Ihres Bordcomputers ein weiches, nur mit Wasser befeuchtetes Tuch. Verwenden Sie keine Reinigungsmittel.

Lassen Sie Ihr eBike-System mindestens einmal im Jahr technisch überprüfen (u.a. Mechanik, Aktualität der Systemsoftware).

Zusätzlich kann der Fahrradhändler für den Servicetermin eine Laufleistung und/oder einen Zeitraum zugrunde legen. In diesem Fall wird Ihnen der Bordcomputer nach jedem Einschalten die Fälligkeit des Servicetermins anzeigen.

Für Service oder Reparaturen am eBike wenden Sie sich bitte an einen autorisierten Fahrradhändler.

u **Lassen Sie alle Reparaturen ausschließlich von einem autorisierten Fahrradhändler ausführen.**

## **Kundendienst und Anwendungsberatung**

Bei allen Fragen zum eBike-System und seinen Komponenten wenden Sie sich an einen autorisierten Fahrradhändler.

Kontaktdaten autorisierter Fahrradhändler finden Sie auf der Internetseite [www.bosch-ebike.com](http://www.bosch-ebike.com).

## **Transport**

▶ Wenn Sie Ihr eBike außerhalb Ihres Autos z.B. auf einem Autoge**päckträger mit sich führen, nehmen Sie den Bordcomputer und den eBike-Akku ab, um Beschädigungen zu vermeiden.**

#### **Entsorgung**

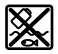

Antriebseinheit, Bordcomputer inkl. Bedieneinheit, Akku, Geschwindigkeitssensor, Zubehör und Verpackungen sollen einer umweltgerechten Wiederverwertung zugeführt werden.

Stellen Sie eigenständig sicher, dass personenbezogene Daten vom Gerät gelöscht wurden.

Werfen Sie eBikes und ihre Komponenten nicht in den Hausmüll!

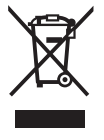

Gemäß der europäischen Richtlinie

2012/19/EU müssen nicht mehr gebrauchsfähige Elektrogeräte und gemäß der europäischen Richtlinie 2006/66/EG müssen defekte oder verbrauchte Akkus/Batterien getrennt gesammelt und einer umweltgerechten Wiederverwendung zugeführt werden.

Geben Sie nicht mehr gebrauchsfähige Bosch eBike-Komponenten bitte kostenlos bei einem autorisierten Fahrradhändler oder bei einem Wertstoffhof ab.

#### **Änderungen vorbehalten.**

**Robert Bosch GmbH**

72757 Reutlingen Germany

**www.bosch-ebike.com**

**1 270 020 Nde** (2022.07) T / 75